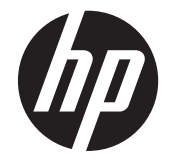

# HP Compaq LA2206xc LCD monitor webkamerával

Felhasználói útmutató

© 2013 Hewlett-Packard Development Company, L.P.

A Microsoft, a Windows és a Windows Vista név a Microsoft Corporation Amerikai Egyesült Államokban és/vagy más országokban bejegyzett kereskedelmi védjegye.

A HP termékeire és szolgáltatásaira vonatkozó kizárólagos jótállás az adott termékhez, illetve szolgáltatáshoz mellékelt, korlátozott jótállásról szóló nyilatkozatban vállalt jótállás. Az itt leírtak nem jelentenek további jótállást. A HP nem vállal felelősséget a jelen dokumentumban esetleg előforduló technikai vagy szerkesztési hibákért és hiányosságokért.

Ez a dokumentum védett információkat tartalmaz, és szerzői jog védi. A dokumentum semelyik része nem fénymásolható, reprodukálható vagy lefordítható másik nyelvre a Hewlett-Packard Company előzetes írott belegyezése nélkül.

Második kiadás (2013 április)

Dokumentum cikkszáma: 657475-212

#### **Az útmutatóról**

Ez az útmutató segítséget nyújt a monitor beállításához, az illesztőprogramok telepítéséhez, a képernyőn megjelenő menü használatához, a hibaelhárításhoz, valamint tartalmazza a műszaki adatokat is.

**FIGYELEM!** Az ilyen módon jelzett szöveg azt jelzi, hogy az útmutatás helytelen követése sérüléshez vagy halálhoz vezethet.

A **VIGYÁZAT!** Az ilyen módon jelzett szöveg azt jelzi, hogy az útmutatás helytelen követése a készülékek megrongálódáshoz vagy információvesztéshez vezethet.

**MEGJEGYZÉS:** Az ilyen módon jelzett szöveg fontos kiegészítő információkat tartalmaz.

# Tartalomjegyzék

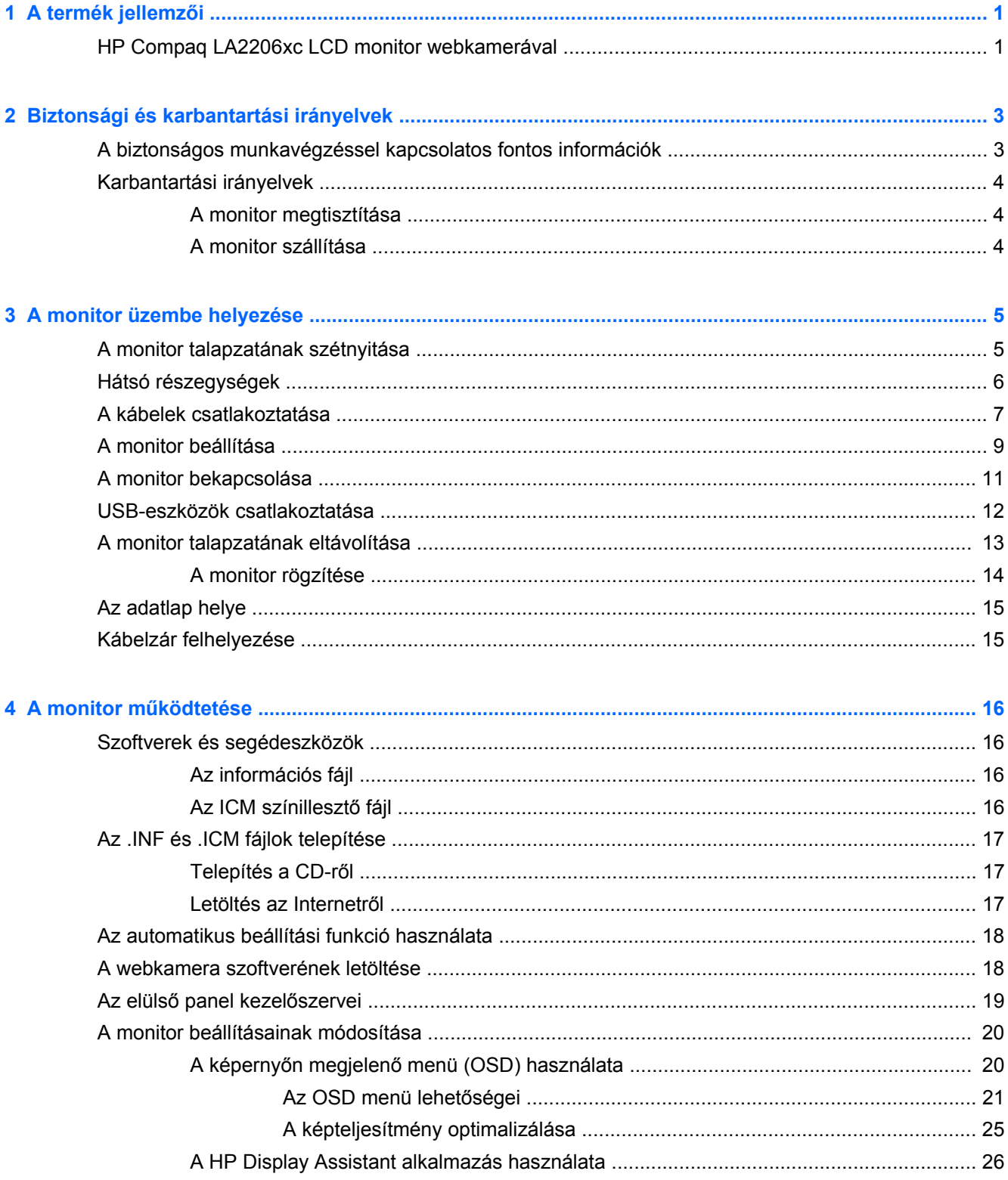

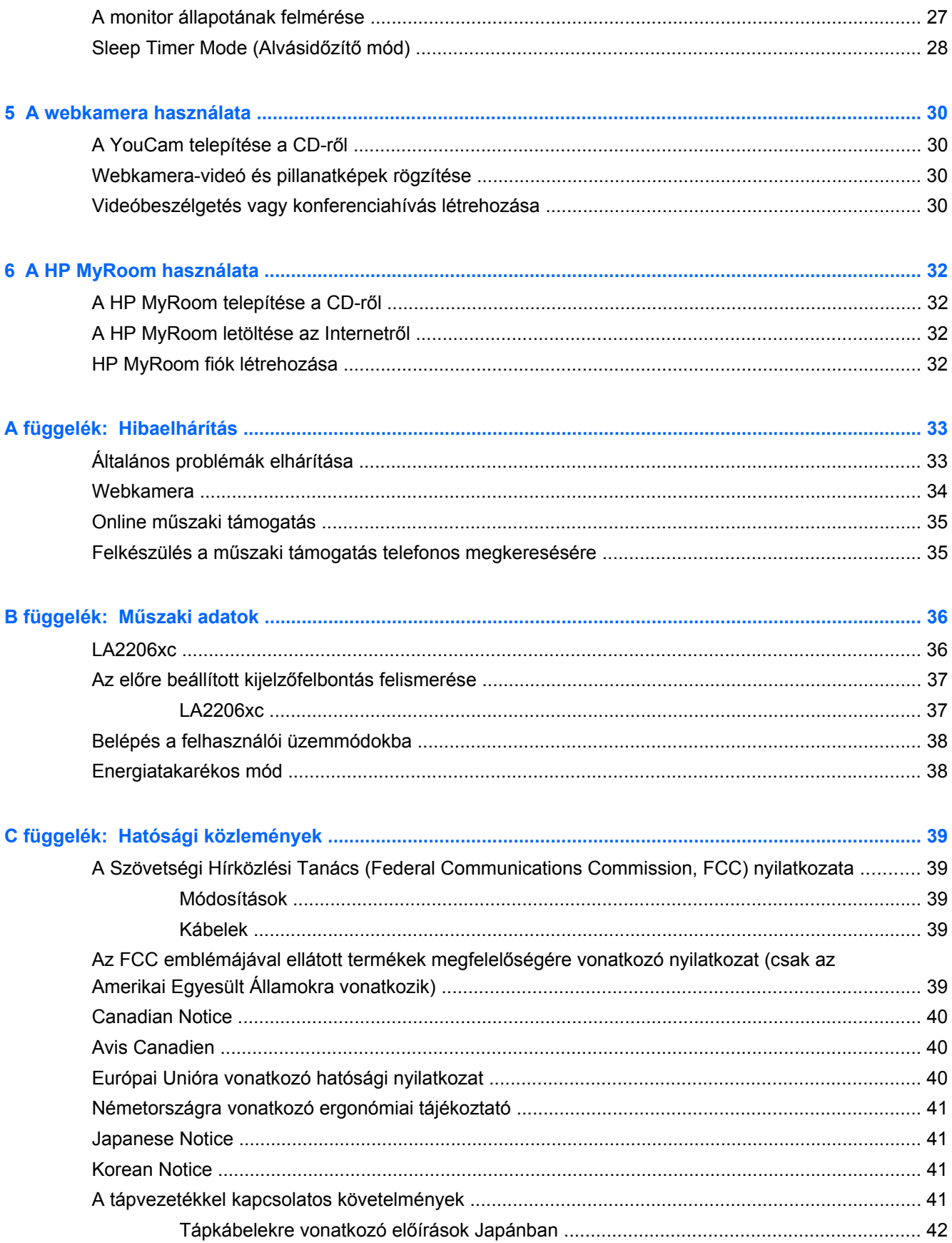

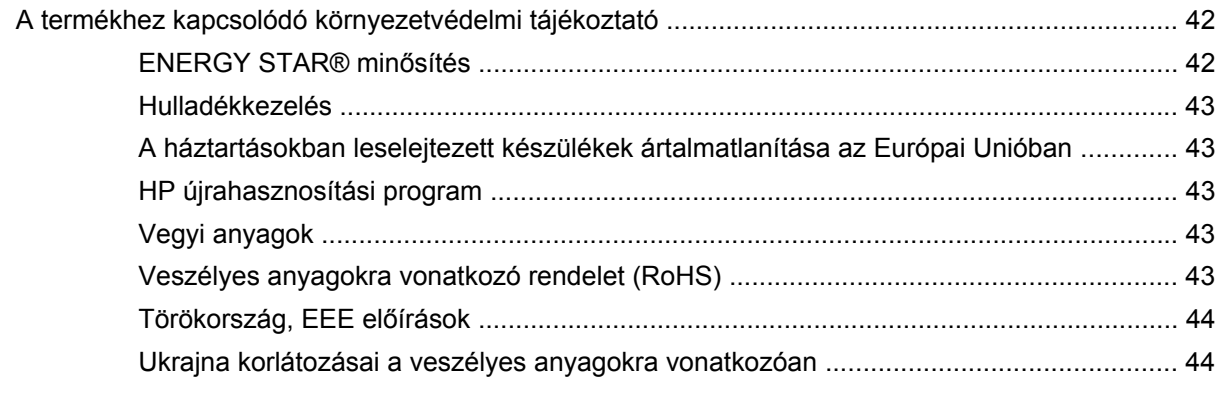

**D függelék: LCD monitorok minő[ségére és képpontjaira vonatkozó irányelvek ...................................... 45](#page-52-0)**

# <span id="page-8-0"></span>**1 A termék jellemzői**

# **HP Compaq LA2206xc LCD monitor webkamerával**

A HP LCD (folyadékkristályos) monitor LED háttérvilágítású aktív mátrixos vékonyfilm tranzisztor (TFT) képernyővel van ellátva, és az alábbi főbb tulajdonságokkal rendelkezik:

- 54,6 cm-es (21,5 hüvelykes) átmérőjű kijelző 1920 x 1080 képpont felbontással, valamint teljes képernyős támogatás az alacsonyabb felbontásokhoz; egyéni méretezés a maximális képméret eléréséhez az eredeti képarány megtartásával
- Széles látószög az ülő vagy álló nézőpozícióból, illetve oldalirányú mozgás közben való megtekintéshez
- Beépített állítható 720p HD webkamera, integrált kettős mikrofonnal és hangszórókkal
- Dönthető, forgatható és magasságban állítható
- Elforgatható kijelző az állóképes üzemmód megjelenítéséhez
- Eltávolítható talp a rugalmas monitorrögzítési megoldások támogatásához
- Videóbemenet az analóg VGA támogatásához, VGA jelkábel tartozékként mellékelve
- Videóbemenet a digitális DVI támogatásához, DVI-D jelkábel tartozékként mellékelve
- Videóbemenet a digitális DisplayPort támogatásához (a DisplayPort kábel nem tartozék)
- USB 2.0 hub B típusú csatlakozó porttal (a számítógéphez csatlakoztatható) és két A típusú csatlakozó porttal (USB eszközökhöz csatlakoztatható)
- USB-kábel tartozékként mellékelve, amellyel a monitor USB-hubját a számítógép USB-portjához csatlakoztathatja
- Az opcionális HP Speaker Bar támogatása
- Plug and play lehetőség, ha a rendszer is támogatja
- Adatvédelmiszűrő-nyílások az oldalirányú megtekintés megakadályozására (külön megvásárolható)
- Biztonsági nyílás előkészítése a monitor hátoldalán az opcionális kábelzárhoz
- Kábelrendezési lehetőség a kábelek és zsinórok elhelyezéséhez
- Kijelzőn megjelenő (OSD) beállítási lehetőségek több nyelven a könnyű beállításhoz és képernyő-optimalizáláshoz
- HP Display Assistant a monitor beállításainak módosításához, és a lopás gátló funkció bekapcsolásához
- HDCP másolásvédelem a DVI és a DisplayPort bemeneteken
- Szoftver és dokumentációs CD, amely tartalmazza a monitor illesztőprogramjait és a termékdokumentációt
- CyberLink YouCam szoftver a webkamera használhatóságának és biztonságának a növelésére
- HP MyRoom szoftver online videokonferencia létrehozásához
- Energiatakarékos funkció a csökkentett energiafogyasztás követelményeinek teljesítéséhez
- Intelligens felügyelet és eszközkezelés
- A következő hivatalos előírásoknak való megfelelés:
	- Európai Unió CE irányelvek
	- Svéd TCO követelmények

# <span id="page-10-0"></span>**2 Biztonsági és karbantartási irányelvek**

#### **A biztonságos munkavégzéssel kapcsolatos fontos információk**

A monitor tartozéka egy tápkábel is. Ha másik kábelt használ, csak a monitornak megfelelő áramforrást és csatlakozókat használjon. A monitorhoz használható megfelelő tápkábelkészletről a következő helyen talál információt: [A tápvezetékkel kapcsolatos követelmények,](#page-48-0) 41. oldal.

**FIGYELEM!** Az áramütés és a készülék károsodásának elkerülése érdekében tartsa be a következőket:

- A tápkábel földelésre szolgáló tűjét ne iktassa ki. A védőérintkező fontos biztonsági szerepet tölt be.
- A tápkábelt földelt konnektorhoz csatlakoztassa, amelyhez mindig könnyű hozzáférni.
- A monitort a hálózati csatlakozóaljzatból való kihúzással áramtalanítsa.

A tápkábelekre és vezetékekre ne helyezzen semmit. A kábeleket úgy rendezze el, hogy ne lehessen véletlenül rájuk lépni vagy beléjük botlani. A kábeleket és vezetékeket ne húzza vagy rángassa. A kábelt a csatlakozójánál fogva húzza ki a konnektorból.

A sérülések kockázatának csökkentése érdekében olvassa el a *Biztonsági és kényelmi útmutatót*. amely bemutatja a munkaállomások célszerű kialakításának módját, javaslatokat tesz a felhasználóknak a megfelelő testtartásra, tippeket ad az egészség megőrzésére és a helyes munkahelyi szokásokra, továbbá fontos tájékoztatással szolgál az elektromos és mechanikai veszélyek elhárítására. Ez az útmutató a <http://www.hp.com/ergo>webhelyen és a dokumentációs CD-n található meg (ha az mellékelve van a termékhez).

**VIGYÁZAT!** A monitor, valamint a számítógép védelme érdekében a számítógép és a perifériaeszközök (például monitor, nyomtató, lapolvasó) tápkábeleit túlfeszültség-védelmet biztosító eszközhöz, például elosztóhoz vagy szünetmentes tápegységhez csatlakoztassa. Nem minden elosztó biztosít túlfeszültség-védelmet, a túlfeszültség-védelemmel rendelkező elosztókon ezt külön címke jelzi. Olyan elosztót használjon, amelynek gyártója az elosztó hibája esetén megtéríti az esetleges kárt, így berendezését kicserélheti, ha a túlfeszültség-védelem kudarcot vall.

Használjon megfelelő méretű bútort, amely a HP LCD monitort biztosan megtartja.

**FIGYELEM!** A nem megfelelő helyen, például öltözőasztalon, könyvszekrényen, polcon, íróasztalon, hangszórón, ládán vagy kézikocsin felállított monitor ledőlhet és balesetet okozhat.

Minden, az LCD monitorhoz csatlakozó kábelt és zsinórt úgy kell elhelyezni, hogy az ne legyen meghúzható, megfogható, és ne essen útba.

# <span id="page-11-0"></span>**Karbantartási irányelvek**

A monitor teljesítményének fokozása és élettartamának meghosszabbítása érdekében:

- Ne nyissa fel a monitorházat, és ne kísérelje meg önállóan javítani a terméket. Csak a használati útmutató által ismertetett kezelőszerveket állítsa be. Ha a monitor nem működik megfelelően, leesett vagy megsérült, lépjen kapcsolatban hivatalos HP márkakereskedőjével, viszonteladójával vagy szolgáltatójával.
- Csak a monitornak megfelelő áramforrást és csatlakozókat használjon, amelyeket a monitor hátulján található címke/hátlap jelöl.
- Biztosítsa, hogy a kimenethez csatlakoztatott termékek teljes áramfelvétele ne lépje túl a tápcsatlakozóról levehető mértéket, és a kábelhez csatlakoztatott termékek teljes áramfelvétele ne lépje túl a kábellel átvihető mértéket. Tekintse meg az áramfelvételi információs címkét az egyes eszközök áramfelvételének (AMPS vagy A) meghatározásához.
- A monitort könnyen elérhető tápcsatlakozó kimenet mellé telepítse. Amikor kihúzza a monitort, erősen fogja meg a csatlakozót, és húzza ki azt az aljzatból. Soha ne a kábelt húzva húzza ki a monitort.
- Ha a monitor nincs használatban, kapcsolja ki. Jelentősen megnövelheti monitora várható élettartamát, ha képernyővédő programot használ, és kikapcsolja a monitort, ha nincs használatban.

**EXAMEGJEGYZÉS:** A "beégett képes" monitorokra a HP nem vállal garanciát.

- A házon lévő rések és nyílások szellőzésre szolgálnak. Ne zárja le vagy takarja el ezeket a nyílásokat. Soha ne dugjon tárgyakat a készülékházon található vagy egyéb nyílásokba.
- Ne ejtse le a monitort, és ne helyezze azt instabil felületre.
- Ügyeljen rá, hogy semmit se tegyen a tápkábelre. Ne lépjen rá a kábelre.
- A monitort tartsa jól szellőző területen, túlzott fénytől, hőtől vagy nedvességtől távol.
- A monitor talapzatának eltávolításakor a monitort fektesse képernyővel lefelé egy puha felületre a karcolások és sérülések elkerülése érdekében.

#### **A monitor megtisztítása**

- **1.** Kapcsolja ki a monitort, és a készülék hátoldalából húzza ki a tápkábelt.
- **2.** Egy puha, tiszta, antisztatikus ronggyal törölje le a monitor kijelzőjét és a házat.
- **3.** A bonyolultabb tisztítási eljárásokhoz használja izopropil-alkohol és víz 50/50 arányú keverékét.

**VIGYÁZAT!** A tisztítófolyadékot spriccelje egy rongyra, és a nedves ronggyal gyengéden törölje le a kijelző felületét. A tisztítófolyadékot soha ne spriccelje közvetlenül a kijelző felületére, mert befuthat a keret alá, és megrongálhatja az elektronikát.

**VIGYÁZAT!** Ne használjon olyan tisztítószereket a képernyő tisztításához, amelyek petróleumalapú anyagot tartalmaznak, például benzolt, hígítót vagy más illékony anyagot. Ezek a vegyszerek megrongálhatják a monitort.

#### **A monitor szállítása**

Tartsa meg az eredeti csomagolást egy tárolóhelyen. A későbbiekben szüksége lehet rá, ha áthelyezi vagy szállítja a monitort.

# <span id="page-12-0"></span>**3 A monitor üzembe helyezése**

A monitor üzembe helyezéséhez győződjön meg arról, hogy a monitor, a számítógép és minden más csatlakoztatott eszköz ki van kapcsolva, majd kövesse az alábbi utasításokat.

## **A monitor talapzatának szétnyitása**

- **1.** Emelje ki a monitort a dobozából, és képernyővel lefelé helyezze egy sík felületre.
- **2.** Egy kézzel fogja meg a monitortalp alját (1), majd fogja meg a másik kezével a tetejét, és nyissa szét a talpat 90 fokos szögben (2).

**VIGYÁZAT!** Ne érintse meg az LCD panel felületét. A monitorra ható nyomás színegyenetlenségeket, vagy a folyadékkristály elmozdulását okozhatja. Amennyiben ez megtörténik, a képernyő nem fog visszatérni eredeti állapotába.

**3-1. ábra:** A monitor talapzatának szétnyitása

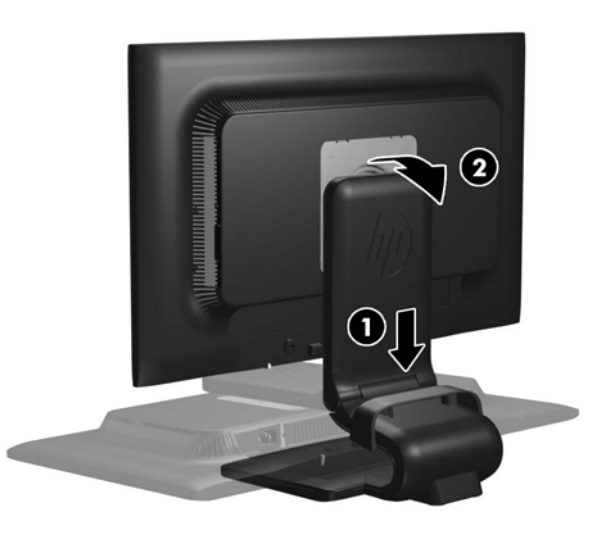

**MEGJEGYZÉS:** Amikor a monitort első alkalommal nyitja szét, a kijelzőfej zárolva van, hogy ne lehessen teljes magasságúra állítani. Ahhoz, hogy a kijelzőt teljes magasságúra állítsa, nyomja le a kijelzőfejet a zárolás kioldásához, majd húzza fel a kijelzőfejet, és állítsa azt a legmagasabb pozícióba. Tekintse meg a harmadik lépést a következőben: [A monitor beállítása,](#page-16-0) 9. oldal.

# <span id="page-13-0"></span>**Hátsó részegységek**

**3-2. ábra:** Hátsó részegységek

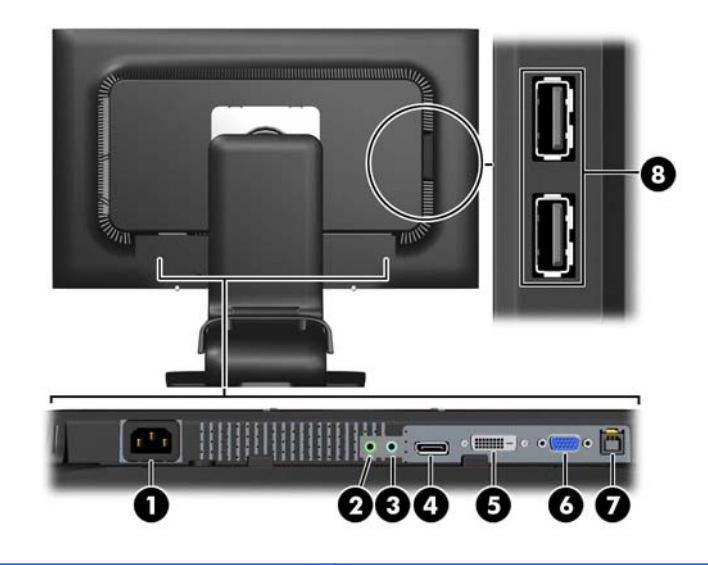

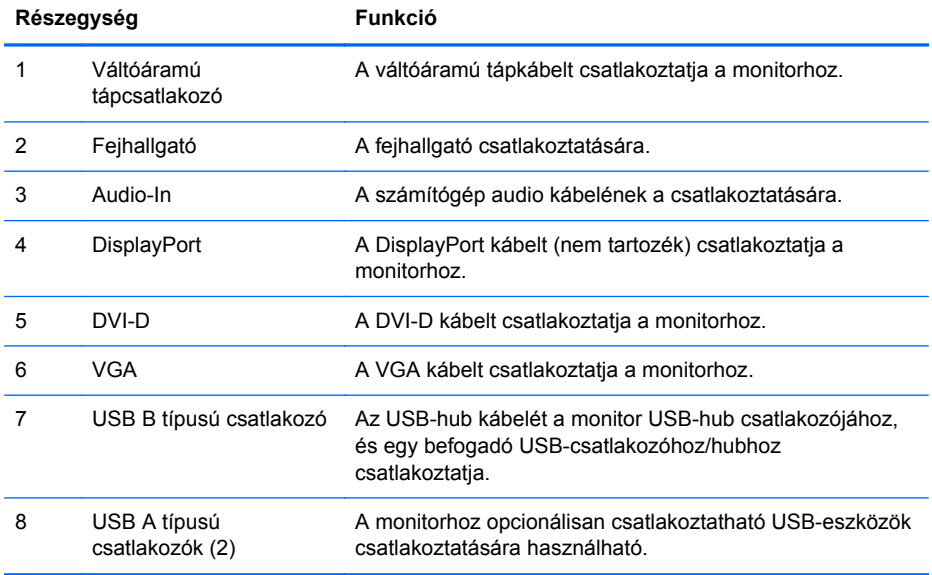

# <span id="page-14-0"></span>**A kábelek csatlakoztatása**

- **1.** Tegye a monitort egy kényelmes, jól szellőző helyre a számítógép közelébe.
- **2.** A kábelrendező csipesz a talapzatról való eltávolításához először húzza meg kétfelől a csipeszt (1), majd emelje le a csipeszt a talapzatról (2).

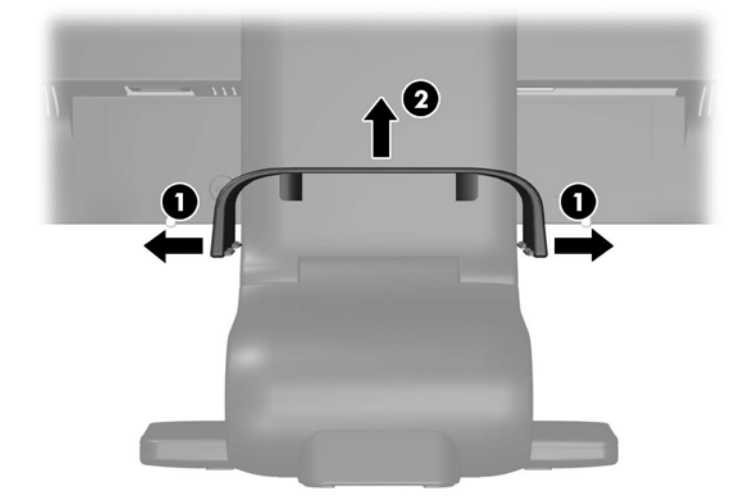

**3-3. ábra:** A kábelrendező csipesz eltávolítása

- **3.** Csatlakoztasson egy VGA jelkábelt, egy DVI-D jelkábelt vagy egy DisplayPort jelkábelt.
- **MEGJEGYZÉS:** A monitor mind az analóg, mind a digitális bemenetet támogatja. A videomódot a használt videokábel határozza meg. A monitor automatikusan meghatározza, hogy mely bemeneten van érvényes videojel. A bemenetet az elülső panelen található +/source (+/forrás) gomb megnyomásával, vagy a képernyőn megjelenő menüben, a Menu (Menü) gomb megnyomásával választhatja ki.
	- Az analóg működéshez használja a mellékelt VGA jelkábelt. Csatlakoztassa a VGA jelkábelt a VGA csatlakozóhoz a monitor hátulján, a másik végét pedig a számítógép VGA csatlakozójához.
	- A digitális DVI megoldáshoz használja a mellékelt DVI-D kábelt. Csatlakoztassa a DVI-D jelkábelt a DVI csatlakozóhoz a monitor hátulján, a másik végét pedig a számítógép DVI csatlakozójához.
	- A digitális DisplayPort megoldáshoz használjon DisplayPort jelkábelt (nem tartozék). Csatlakoztassa a DisplayPort jelkábelt a DisplayPort csatlakozóhoz a monitor hátulján, a másik végét pedig a számítógép DisplayPort csatlakozójához.
- **4.** Csatlakoztassa a mellékelt audio kábel egyik végét az USB-hub csatlakozóhoz a számítógép hátulján, a másik végét pedig a monitor Audio-in csatlakozójához.
- **5.** Csatlakoztassa a mellékelt USB-kábel egyik végét az USB-hub csatlakozóhoz a számítógép hátulján, a másik végét pedig a monitor B típusú csatlakozójához.

**6.** Csatlakoztassa a tápkábel egyik végét az AC tápcsatlakozóhoz a monitor hátulján, a másik végét pedig egy elektromos fali aljzathoz.

**3-4. ábra:** A kábelek csatlakoztatása

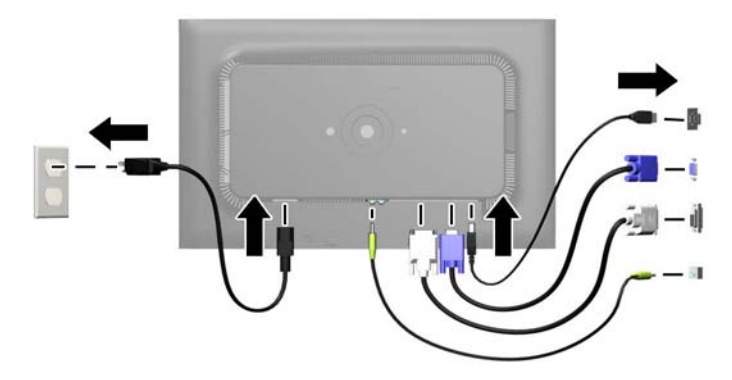

**FIGYELEM!** Az áramütés és a készülék károsodásának elkerülése érdekében tartsa be a következőket:

A tápkábel földelésre szolgáló tűjét ne iktassa ki. A védőérintkező fontos biztonsági szerepet tölt be.

A tápvezetéket csak könnyen elérhető, földelt hálózati konnektorba csatlakoztassa.

A monitort a hálózati csatlakozóaljzatból való kihúzással áramtalanítsa.

A tápkábelekre és vezetékekre ne helyezzen semmit. A kábeleket úgy rendezze el, hogy ne lehessen véletlenül rájuk lépni vagy beléjük botlani. A kábeleket és vezetékeket ne húzza vagy rángassa. A kábelt a csatlakozójánál fogva húzza ki a konnektorból.

**7.** A kábeleket a kábelrendező csipesz segítségével rögzítse. Nyomja le a csipeszt a talapzat íves felén, és győződjön meg arról, hogy a csipesz két oldalán levő fülek belekattannak a talapzat nyílásaiba.

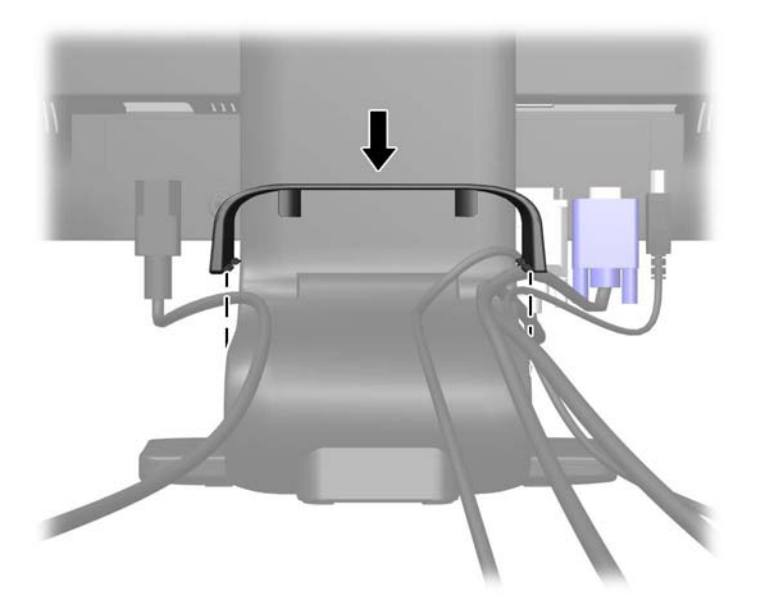

**3-5. ábra:** A kábelrendező csipesz felhelyezése

## <span id="page-16-0"></span>**A monitor beállítása**

Előfordulhat, hogy monitorja másképp néz ki, mint az alábbi illusztrációkon szereplő modell.

- **1.** Döntse előre vagy hátra a monitorpanelt annak megfelelő szemmagasságba állításához.
	- **3-6. ábra:** A monitor megdöntése

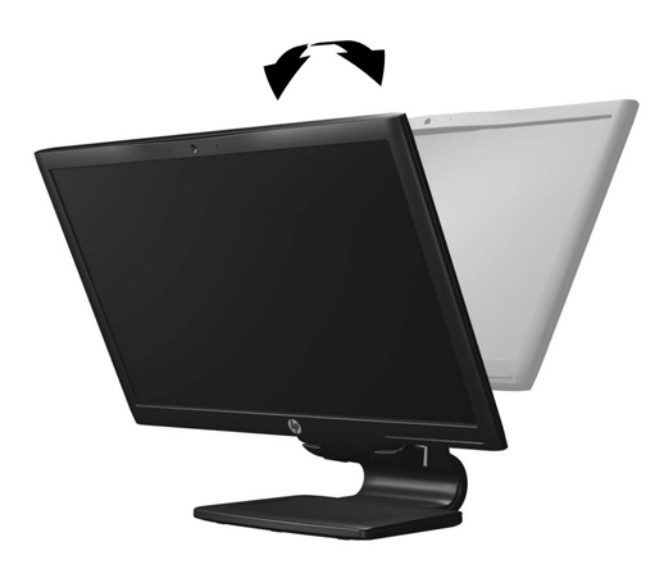

**2.** Forgassa a monitort jobbra vagy balra a legjobb látószög eléréséhez.

**3-7. ábra:** A monitor forgatása

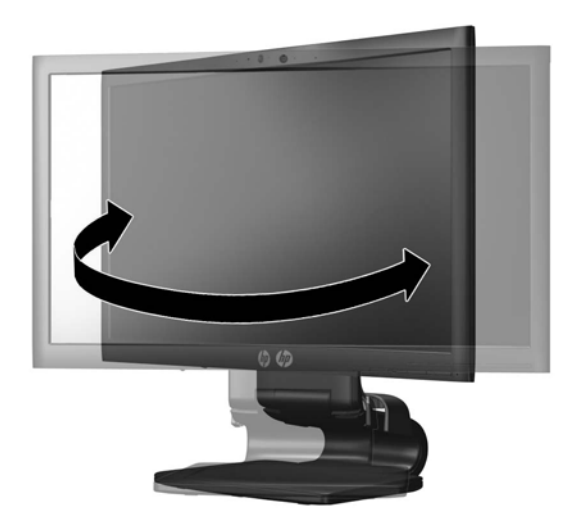

**3.** Állítsa a monitor magasságát a személyes munkaállomásának megfelelő, kényelmes pozícióba. A monitor legfelső peremének magassága ne haladja meg a szemmagasságát. Egy alacsonyra állított, hátradöntött monitor kényelmesebb lehet a korrekciós lencsét viselők számára. Ha változtat a testtartásán a munkanap közben, javasolt ismét beállítani a monitort.

**MEGJEGYZÉS:** Amikor a monitort első alkalommal nyitja szét, a kijelzőfej zárolva van, hogy ne lehessen teljes magasságúra állítani. Ahhoz, hogy a kijelzőt teljes magasságúra állítsa, nyomja le a kijelzőfejet a zárolás kioldásához, majd húzza fel a kijelzőfejet, és állítsa azt a legmagasabb pozícióba.

**3-8. ábra:** A magasság beállítása

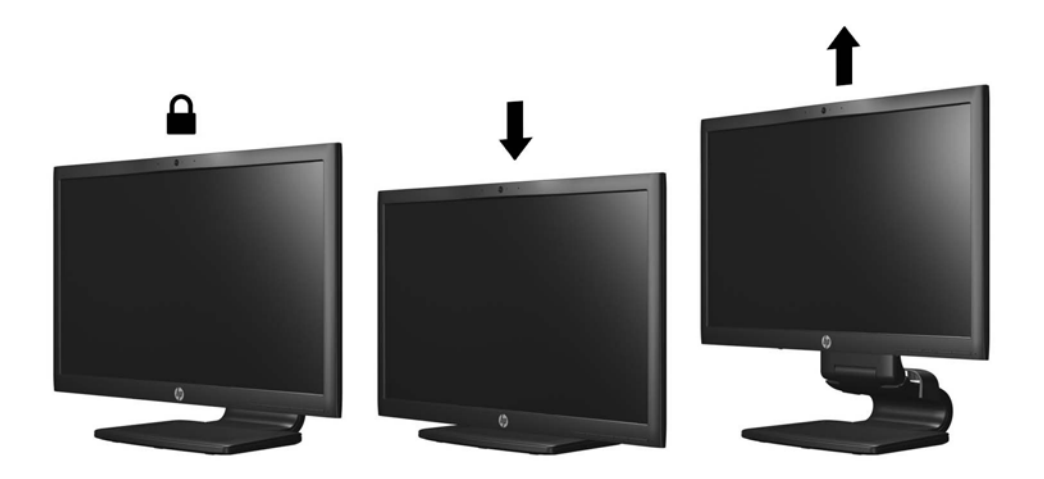

- <span id="page-18-0"></span>**4.** Fordítsa el a monitort vízszintes helyzetből álló helyzetbe az alkalmazásához igazításhoz.
	- **a.** Állítsa a monitort a legnagyobb magasságra, és döntse hátra, amennyire csak lehet (1).
	- **b.** Fordítsa el a monitort 90 fokos szögben vízszintesből álló helyzetbe (2).
		- **VIGYÁZAT!** Ha a forgatásnál a monitor nincs a legnagyobb magasságra állítva és teljesen hátradöntve, a monitorpanel jobb alsó sarka érintkezhet a talppal, és ez kárt okozhat a monitorban.

Ha külön beszerezhető hangszórót rögzít a monitorhoz, ezt csak az elforgatás után tegye. Ha a forgatásnál a monitor nincs a legnagyobb magasságra állítva és teljesen hátradöntve, a hangszóró érintkezhet a talppal, és ez kárt okozhat a monitorban vagy a hangszórókban.

**3-9. ábra:** A monitor forgatása

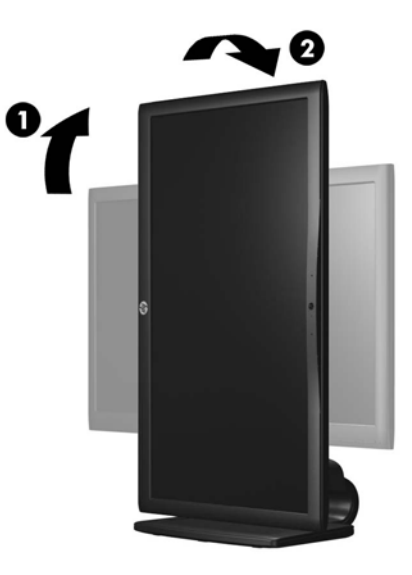

**MEGJEGYZÉS:** Ahhoz, hogy a monitoron állóképes üzemmódban jelenítsen meg információt, telepítse a HP Display Assistant szoftvert, amelyet a szoftver és dokumentációs CD-n talál meg. Az OSD menü pozícióját is elforgathatja állóképes üzemmódba. Az OSD menü elforgatásához lépjen be az OSD menübe az előlapon található Menu (Menü) gomb megnyomásával, válassza az **OSD Control** (OSD vezérlése) opciót a menüből, majd a **Rotate OSD** (OSD elforgatása) lehetőséget.

## **A monitor bekapcsolása**

- **1.** A számítógép bekapcsolásához nyomja meg a bekapcsoló gombot.
- **2.** A monitor bekapcsolásához nyomja meg a bekapcsoló gombot az előlapon.

**VIGYÁZAT!** Azokat a monitorokat, amelyeket ugyanazt a képet mutatják hosszú időn keresztül, a képbeégés veszélye fenyegeti.\* A monitor képernyőjének beégését elkerülendő mindig használjon képernyővédő alkalmazást, és kapcsolja ki a monitort, ha az hosszú ideig nincs használatban. A képvisszamaradás jelensége minden LCD monitornál előfordulhat. A "beégett képes" monitorokra a HP nem vállal garanciát.

\* A hosszan tartó időtartam 12 egymás követő órát jelent, amely idő alatt a monitor nincs használatban.

<span id="page-19-0"></span>**MEGJEGYZÉS:** Ha megnyomja a bekapcsoló gombot, és nem történik semmi, lehetséges, hogy a bekapcsológomb-zárolás engedélyezve van. A funkció kikapcsolásához nyomja le és legalább 10 másodpercig tartsa lenyomva a bekapcsoló gombot.

**MEGJEGYZÉS:** A bekapcsoló gomb LED világítását az OSD menüben kikapcsolhatja. Nyomja meg a Menu (Menü) gombot a monitor előlapján, majd válassza a **Management** (Kezelés) > **Bezel Power LED** (Előlapi tápellátás LED) > **Off** (Ki) lehetőséget.

Ha a monitor be van kapcsolva, öt másodpercre megjelenik a monitor állapotára vonatkozó üzenet. Az üzenet jelzi, hogy melyik bemenet (DisplayPort, DVI vagy VGA) az aktuálisan aktív jel, az automatikus forrásváltás beállítását (ki- vagy bekapcsolt, a gyári alapbeállítás bekapcsolt), az alapértelmezett jelet (a gyári alapbeállítás a DisplayPort), a jelenlegi kijelzőfelbontást, valamint az ajánlott kijelzőfelbontást.

A monitor automatikusan beolvassa a bemenő jeleket aktív bemenetet keresve, és az aktív bemenetet használja a kijelzéshez. Ha kettőnél több bemenet aktív, a monitor az alapértelmezett bemeneti forrást jeleníti meg. Ha az alapértelmezett forrás nincs az aktív bemenetek között, a monitor a legmagasabb prioritással rendelkező bemenetet részesíti előnyben az alábbi rangsor szerint: DisplayPort, DVI, majd VGA. Az alapértelmezett forrást megváltoztathatja az OSD menüben: nyomja meg az előlapon a Menu (Menü) gombot, majd válassza a **Source Control** (Forrás kiválasztása) > **Default Source** (Alapértelmezett forrás) lehetőséget.

### **USB-eszközök csatlakoztatása**

Az USB-csatlakozókat különböző eszközök, mint például digitális fényképezőgép, USB-billentyűzet vagy USB-egér csatlakoztatására használják. A monitor oldalpaneljén két USB-csatlakozó található.

**MEGJEGYZÉS:** A monitor USB-hubjának kábelét a számítógéphez kell csatlakoztatnia a monitor USB 2.0 portjainak használatához. Tekintse meg a negyedik lépést a következőben: [A kábelek](#page-14-0) [csatlakoztatása,](#page-14-0) 7. oldal.

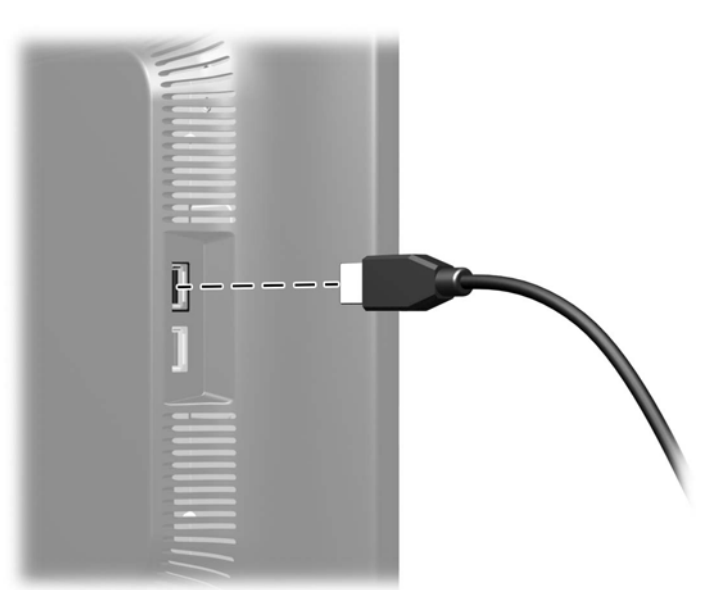

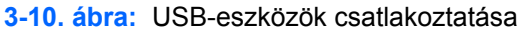

# <span id="page-20-0"></span>**A monitor talapzatának eltávolítása**

A monitorpanelt leválaszthatja a talapzatáról, hogy a panelt a falra, forgókarra vagy bármilyen más tartószerkezetre erősítse.

**VIGYÁZAT!** Mielőtt elkezdené szétszedni a monitort, győződjön meg arról, hogy ki van kapcsolva, valamint a tápkábel és a jelkábel ki van húzva. Húzzon ki minden USB-kábelt is a monitorból.

- **1.** Húzza ki és távolítsa el a jel-, a táp- és az USB-kábeleket a monitorból.
- **2.** A képernyővel lefelé helyezze azt egy sík felületre, amelyre előzőleg egy tiszta, száraz rongyot terített.
- **3.** Fordítsa el a talpat 45 fokkal az óramutató járásával megegyező irányba, és távolítsa el a monitor hátuljából a csavart, majd fordítsa vissza a talpat 45 fokkal az óramutató járásával ellentétes irányban, és távolítsa el a másik csavart is a monitor hátuljából.

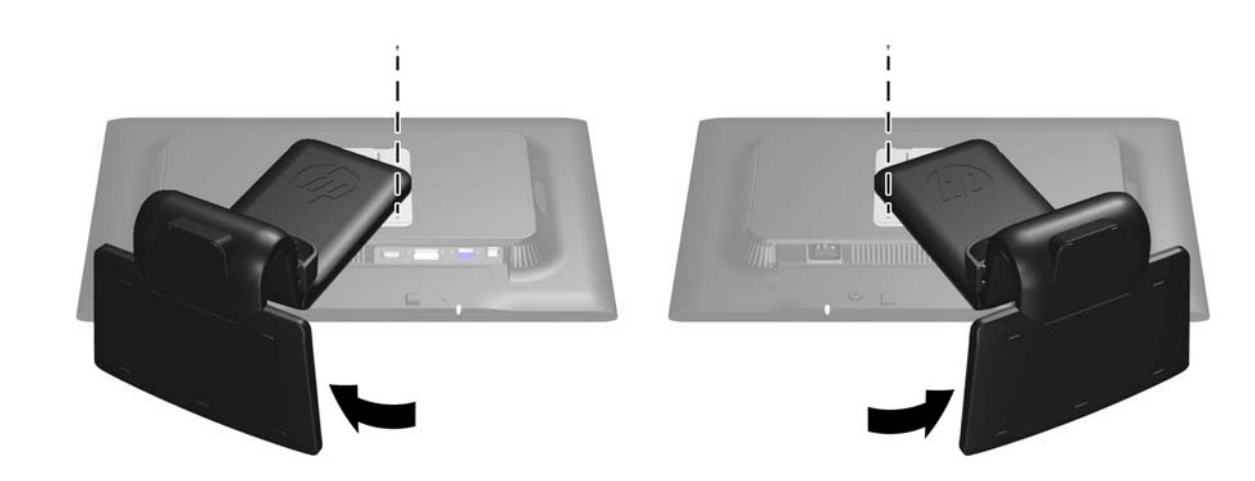

**3-11. ábra:** A monitor talapzatcsavarjainak eltávolítása

**4.** Fordítsa fel a monitor talpát (1), majd húzza vissza azt (2), hogy kiakassza a talp füleit a monitor nyílásaiból.

**3-12. ábra:** A monitor talapzatának eltávolítása

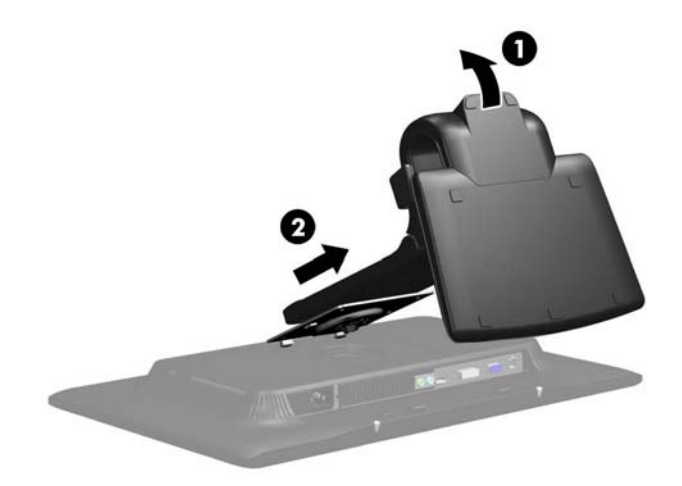

#### <span id="page-21-0"></span>**A monitor rögzítése**

A monitorpanelt falra, forgókarra vagy bármilyen más tartószerkezetre is erősítheti.

**MEGJEGYZÉS:** Ajánlott az UL vagy a CSL listákon szereplő tartószerkezetet használni.

- **1.** A monitorpanelt válassza le a talapzatáról. További tájékoztatás: [A monitor talapzatának](#page-20-0) [eltávolítása,](#page-20-0) 13. oldal.
- **VIGYÁZAT!** A monitor az iparágban szabványos VESA 100 mm-es felfüggesztő nyílásokat támogatja. Ahhoz, hogy egy külső szállítótól származó tartószerkezetet erősítsen a monitorhoz, négy darab 4 mm-es, 0,7 emelkedésű és 10 mm hosszú csavarra lesz szüksége. Hosszabb csavarok használata nem ajánlott, mert megrongálhatják a monitort. Fontos ellenőrizni, hogy a gyártó tartószerkezete megfelel-e a VESA szabványnak, és a besorolása alapján képes-e megtartani a monitor kijelzőpaneljének súlyát. A legjobb teljesítmény érdekében fontos, hogy a monitorhoz mellékelt táp- és videokábeleket használja.
- **2.** A monitor egy forgókarhoz való csatlakoztatásához helyezzen négy 10 mm-es csavart a forgókar lapjának nyílásaiba és a monitor rögzítőnyílásaiba.

**3-13. ábra:** A monitor rögzítése

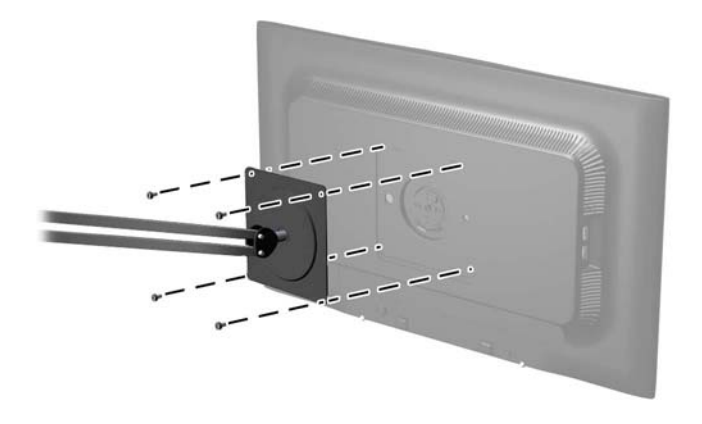

A monitor egyéb tartószerkezetekhez való erősítéséhez és a monitor biztonságos rögzítéséhez kövesse a tartószerkezethez mellékelt utasításokat.

**3.** Csatlakoztassa ismét a monitorpanelhez a kábeleket.

## <span id="page-22-0"></span>**Az adatlap helye**

A monitor adatcímkéi megadják a pótalkatrészek cikkszámát, a termékszámot és a sorozatszámot. Ha kapcsolatba lép a HP forgalmazóval a monitor modelljével kapcsolatban, szüksége lehet ezekre a számokra. Az adatcímke a monitor kijelzőfejének hátsó paneljén található.

**3-14. ábra:** Az adatlap helye

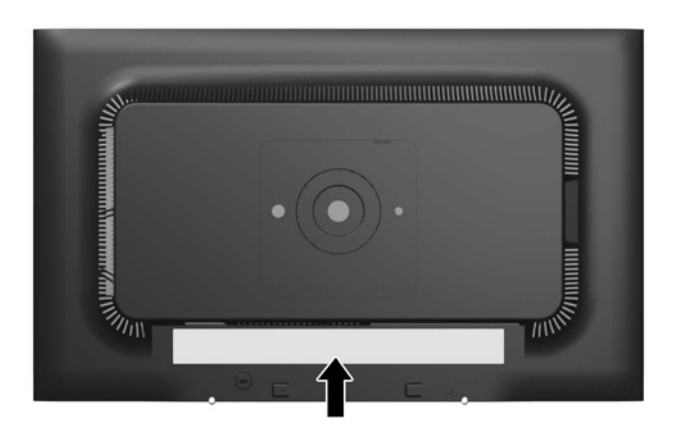

## **Kábelzár felhelyezése**

A monitort rögzítheti egy fix tárgyhoz a HP-tól külön beszerezhető kábelzárral.

**3-15. ábra:** Kábelzár felhelyezése

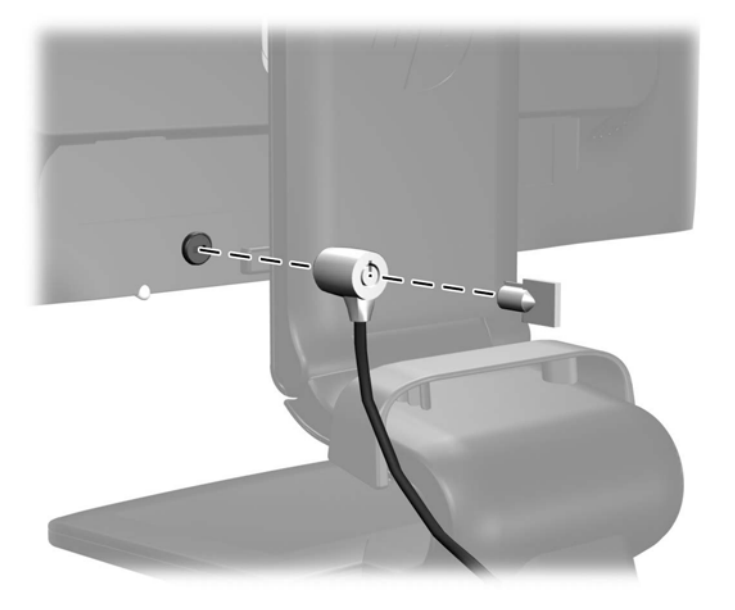

# <span id="page-23-0"></span>**4 A monitor működtetése**

# **Szoftverek és segédeszközök**

A monitorhoz mellékelt CD a számítógépre telepíthető fájlokat tartalmaz:

- egy .INF (információs) fájl
- egy .ICM (Image Color Matching, színillesztő) fájl
- automatikus beállításhoz használható mintázatot megjelenítő segédeszköz
- további szoftverek a monitor modelljéhez

**MEGJEGYZÉS:** Ha a monitorhoz nem tartozott CD, az .INF és az .ICM fájlok a HP monitorok támogató weboldaláról letölthetők. Lásd: [Letöltés az Internetr](#page-24-0)ől, 17. oldal (ebben a fejezetben).

#### **Az információs fájl**

Az .INF fájl a Microsoft Windows operációs rendszerek által használt monitor-erőforrásokat definiál, hogy biztosítsa a monitor kompatibilitását a számítógép grafikus adapterével.

Ez a monitor kompatibilis a Microsoft Windows Plug and Play telepítőrendszerével, és a monitor az .INF fájl telepítése nélkül is megfelelően fog működni. A monitor Plug and Play kompatibilitásához szükséges, hogy a számítógép grafikus kártyája megfeleljen a VESA DDC2 szabványnak, és a monitor közvetlenül a grafikus kártyához kapcsolódjon. A Plug and Play telepítés nem működik különálló BNC típusú csatlakozókon vagy elosztó puffereken/dobozokon keresztül.

#### **Az ICM színillesztő fájl**

Az .ICM fájlok adatfájlok, amelyek a grafikus programok számára konzisztens színillesztést biztosítsanak a monitor kijelzője és a nyomtató, illetve a lapolvasó és a monitor kijelzője között. Ez a fájl az e szolgáltatást támogató grafikus programban aktiválódik.

**MEGJEGYZÉS:** Az ICM színprofil az International Color Consortium (ICC) profilformátumszabványának megfelelően van kialakítva.

# <span id="page-24-0"></span>**Az .INF és .ICM fájlok telepítése**

Miután megállapította, hogy frissítésre van szüksége, telepítheti az .INF és .ICM fájlokat a CD-ről, vagy letöltheti őket.

#### **Telepítés a CD-ről**

Ahhoz, hogy az .INF és .ICM fájlokat a CD-ről telepítse, kövesse az alábbi lépéseket:

- **1.** Helyezze be a CD-t a számítógép CD-ROM-meghajtójába. Megjelenik a CD menüje.
- **2.** Tekintse meg a monitor illesztőprogramjának hasznos információkat tartalmazó fájlját a **Monitor Driver Software Readme** (Monitor illesztőprogram-szoftverének hasznos információkat tartalmazó fájlja) pontra kattintva.
- **3.** Válassza az **Install Monitor Driver Software** (Monitor illesztőprogram-szoftverének telepítése) lehetőséget a monitor illesztőprogramjának telepítéséhez.
- **4.** Kövesse a képernyőn megjelenő utasításokat.
- **5.** Győződjön meg arról, hogy a Windows vezérlőpultján elérhető Képernyő segédeszközben a megfelelő felbontás- és frissítésértékek jelennek meg.

**MEGJEGYZÉS:** Lehetséges, hogy telepítési hiba esetén a digitálisan aláírt .INF és .ICM fájlokat manuálisan kell telepítenie a CD-ről. Tekintse meg a monitor illesztőprogramjának hasznos információkat tartalmazó Readme fájlját a CD-n.

#### **Letöltés az Internetről**

Az .INF és .ICM fájlok legfrissebb verziójának a HP monitorok támogató weboldaláról való letöltéséhez kövesse az alábbi lépéseket:

- **1.** Keresse fel a<http://www.hp.com/support>webhelyet, és válassza ki az ország régióját.
- **2.** Kövesse a monitorhoz tartozó hivatkozásokat a támogató oldal és a letöltő oldal eléréséhez.
- **3.** Győződjön meg arról, hogy a rendszer megfelel a követelményeknek.
- **4.** Kövesse az utasításokat, és töltse le a szoftvert.

## <span id="page-25-0"></span>**Az automatikus beállítási funkció használata**

A VGA (analóg) bemenet kijelzőteljesítményét optimalizálhatja a monitor OK/auto gombjának megnyomásával és az automatikus beállítási mintázatot megjelenítő segédeszközzel, amely a mellékelt CD-n található.

Ne használja ezt az eljárást, ha a monitor DVI vagy DisplayPort bemenetről működik. Ha a monitor VGA (analóg) bemenetet használ, ez a eljárás kijavíthatja a következő, képminőséggel kapcsolatos problémákat:

- **•** Homályos vagy életlen fókusz
- Szellemkép, csíkozás vagy árnyékolási effektusok
- Halvány függőleges sávok
- Vékony, vízszintesen futó vonalak
- Nem középre igazított kép

Az automatikus beállítások használatához tegye a következőt:

- **1.** Hagyja, hogy a monitor a beállítás előtt legalább 20 percig melegedjen.
- **2.** Nyomja meg a monitor elülső paneljén az OK/auto gombot.
	- Megnyomhatja a Menu (Menü) gombot is, majd válassza az **Image Control (Kép vezérlése) > Auto-Adjustment (Automatikus beállítás)** lehetőséget az OSD főmenüjében. Tovább információ: [A monitor beállításainak módosítása,](#page-27-0) 20. oldal (ebben a fejezetben).
	- Ha az eredmény nem kielégítő, folytassa az eljárást.
- **3.** Helyezze be a CD-t a CD-meghajtóba. Megjelenik a CD menüje.
- **4.** Válassza az **Open Auto-Adjustment Software** (Automatikus beállítási szoftver megnyitása) lehetőséget. Megjelenik a beállításhoz szükséges tesztminta.
- **5.** Nyomja meg a monitor elülső paneljén az OK/auto gombot, hogy stabil, középre illesztett képet kapjon.
- **6.** Ha be kívánja zárni a tesztmintát, nyomja meg az ESC vagy bármelyik másik billentyűt.

### **A webkamera szoftverének letöltése**

A monitorhoz tartozó CD korongon megtalálható a YouCam szoftver a webkamera használhatóságának és biztonságának a növelésére, valamint a HP MyRoom, online videokonferencia létrehozásához. A szoftver telepítésével és a webkamera használatának megkezdésével kapcsolatban további információkért olvassa el az 5. és 6. részt ebben az útmutatóban.

# <span id="page-26-0"></span>**Az elülső panel kezelőszervei**

**4-1. ábra:** A monitor elülső paneljének kezelőszervei

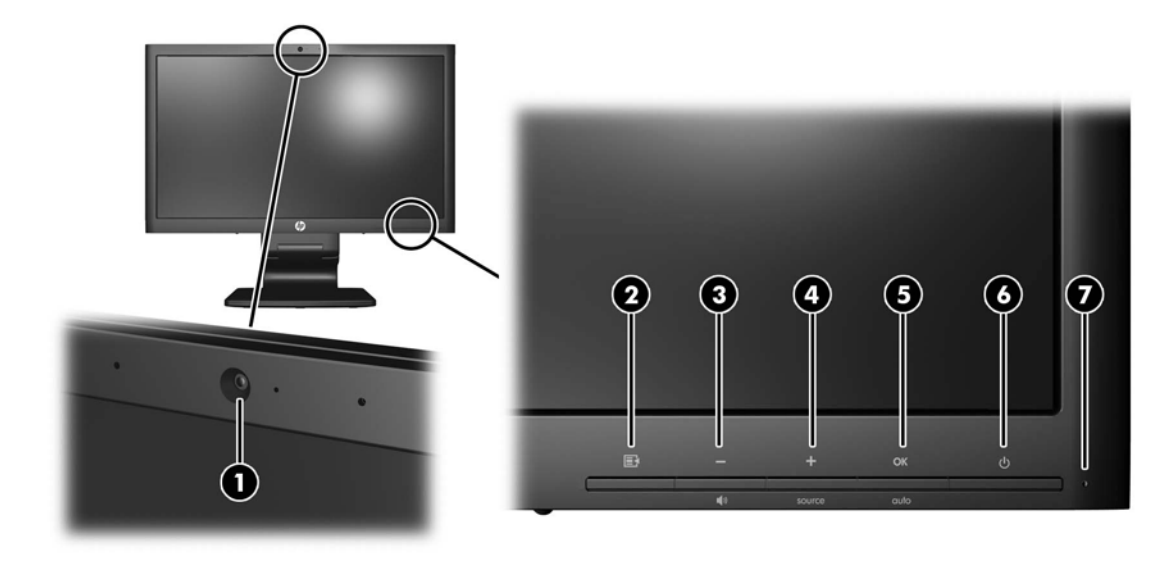

#### **4-1. táblázat: A monitor elülső paneljének kezelőszervei**

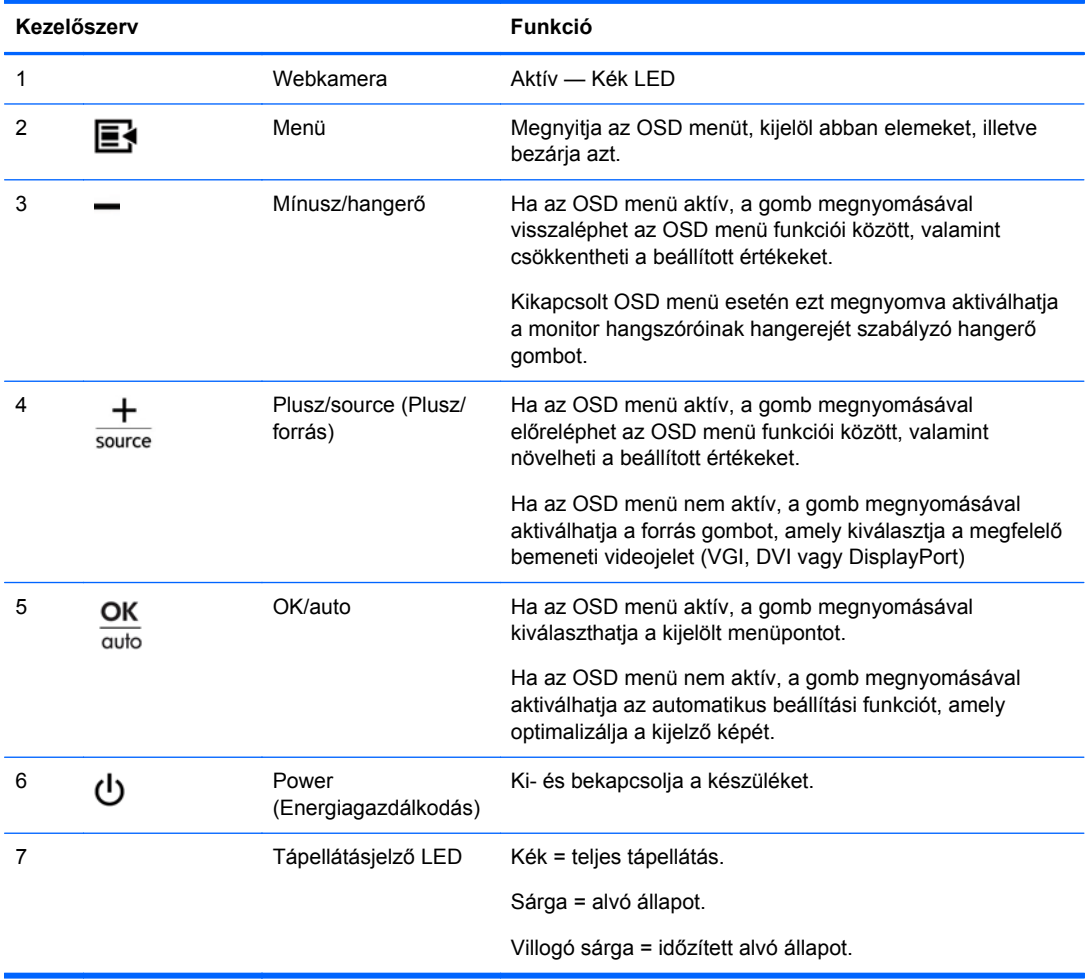

# <span id="page-27-0"></span>**A monitor beállításainak módosítása**

A monitor beállításait a képernyőn megjelenő menü (OSD) segítségével vagy a HP Display Assistant alkalmazással állíthatja be.

**MEGJEGYZÉS:** Ha probléma adódik a kijelzőbeállításokkal, nyissa meg az OSD menüt, és válassza a **Factory Reset** (Gyári beállítások) lehetőséget a gyári beállítások visszaállításához.

#### **A képernyőn megjelenő menü (OSD) használata**

A képernyőn megjelenő menüt (OSD) használhatja a személyes igényeinek megfelelő képbeállítások megadásához. Az OSD megnyitásához tegye a következőket:

- **1.** Ha a monitor nincs bekapcsolva, nyomja meg a bekapcsoló gombot a monitor bekapcsolásához.
- **2.** Az OSD menü megnyitásához nyomja meg a monitor elülső paneljén a Menu (Menü) gombot.
- **3.** Az OSD menüben való navigáláshoz használja a + (plusz) gombot a felfelé, a (mínusz) gombot pedig a lefelé mozgatáshoz.
- **4.** Ha ki szeretne választani egy elemet az OSD menüben, használja a + és gombokat a navigáláshoz és a kívánt elem kijelöléséhez, majd nyomja meg az OK gombot a kívánt funkció kiválasztásához.
- **5.** A beállítást az elülső panel + vagy gombjának megnyomásával módosíthatja.
- **6.** A funkció beállítása után válassza a **Save and Return** (Mentés és visszatérés), illetve a **Cancel** (Mégse) lehetőséget, ha nem kívánja menteni a beállításokat, majd válassza az **Exit** (Kilépés) parancsot a főmenüben.

**MEGJEGYZÉS:** Ha egy menüpontba belépve a gombokat 10 másodpercig nem nyomja meg, az OSD menü automatikusan ment minden változtatást, majd bezárul.

#### <span id="page-28-0"></span>**Az OSD menü lehetőségei**

Az alábbi táblázat felsorolja a képernyőn megjelenő menü (OSD) választási lehetőségeit és azok funkcionális leírását. Az OSD menü elemeinek módosítása után – ha a menüképernyőn szerepelnek ezek az opciók – a következőt teheti:

- **Cancel** (Mégse) visszatérés az előző menüszintre.
- **Save and Return** (Mentés és visszatérés) a módosítások mentése és visszatérés az OSD főmenüjéhez. A Save and Return (Mentés és visszatérés) lehetőség csak akkor aktív, ha módosította a menü valamely elemét.

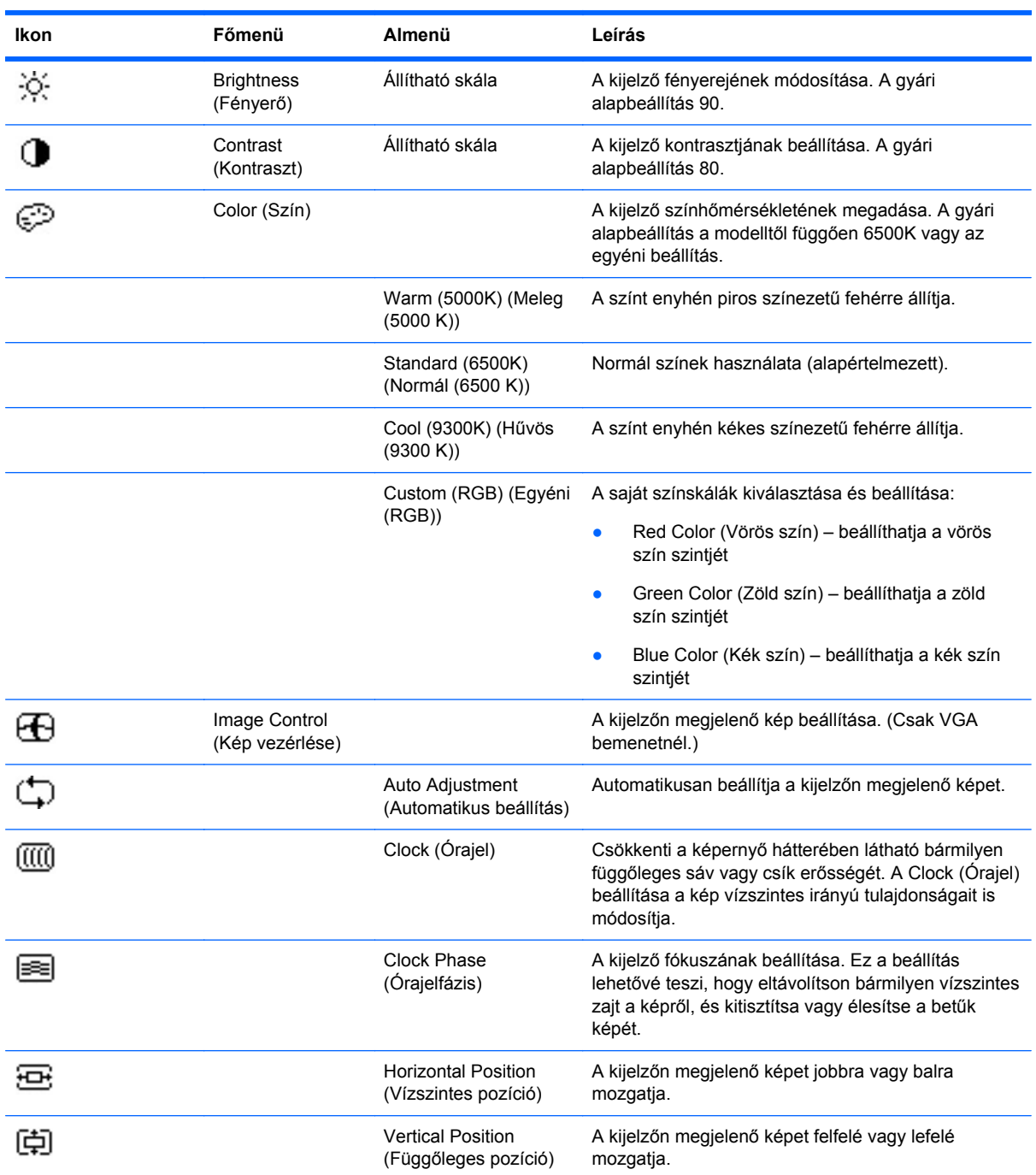

#### **4-2. táblázat: OSD menü**

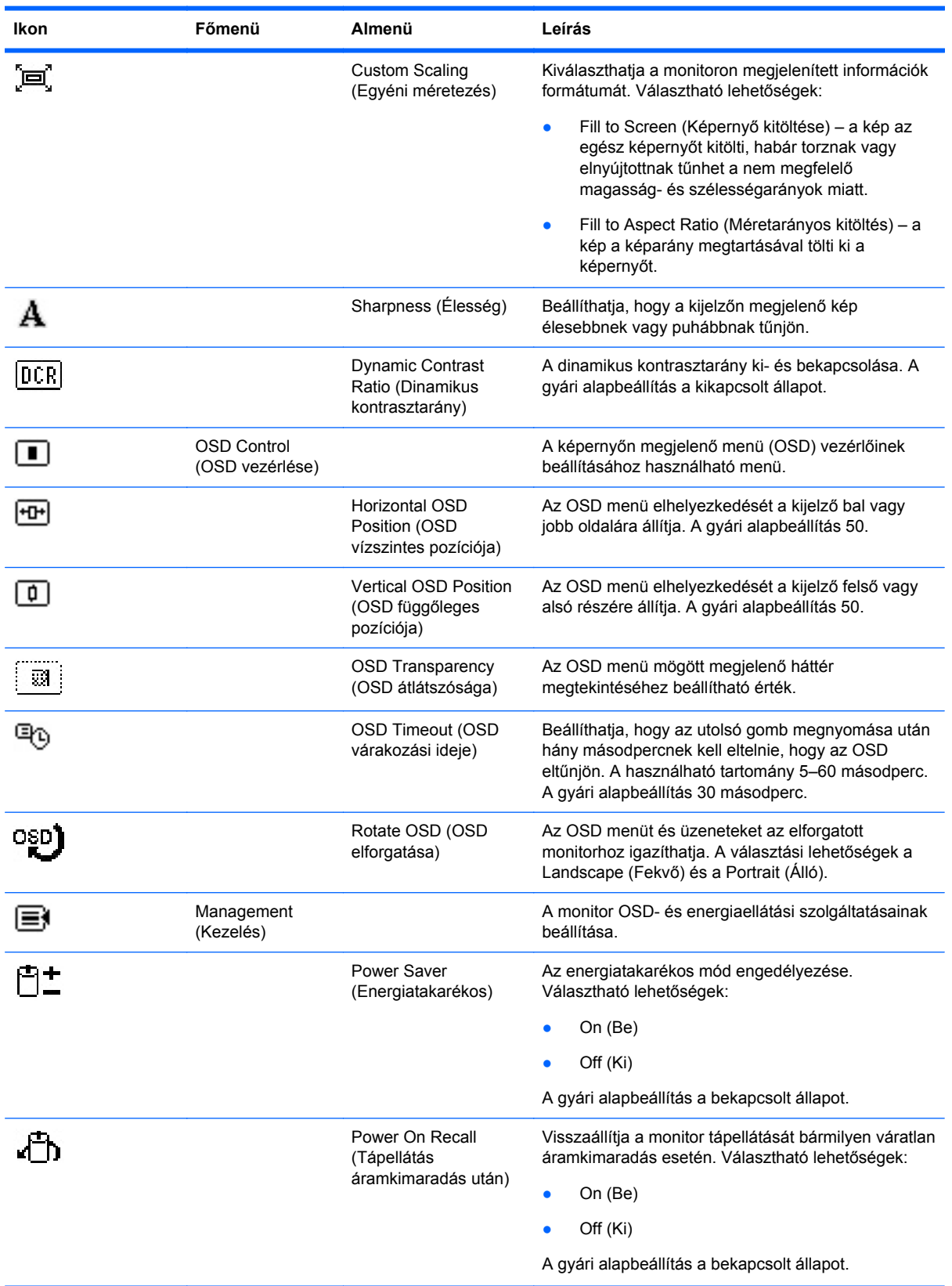

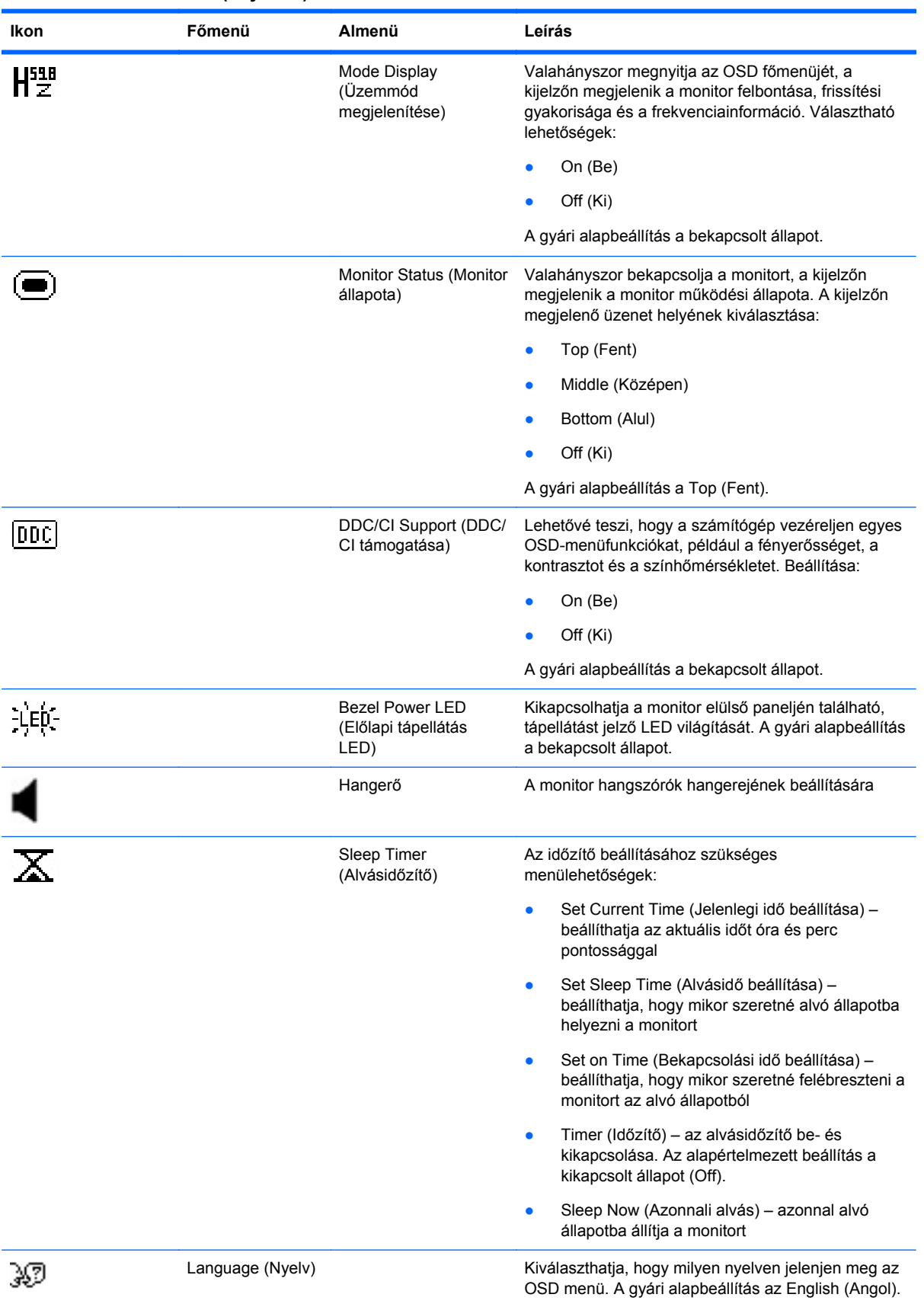

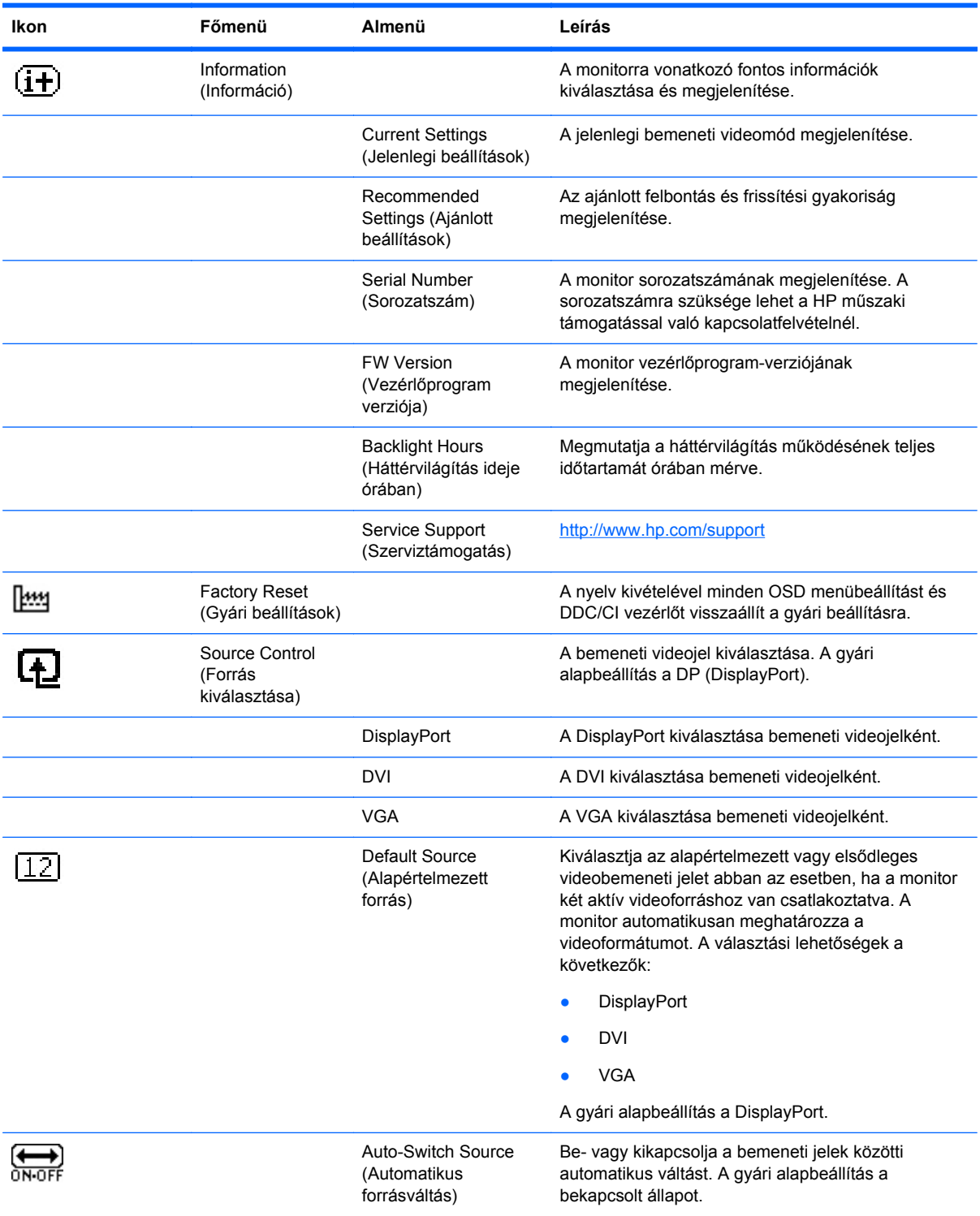

<span id="page-32-0"></span>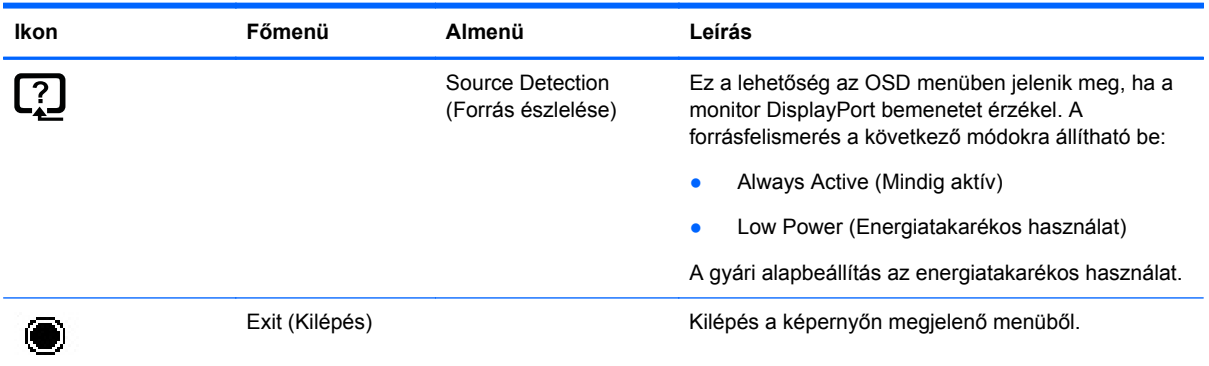

#### **A képteljesítmény optimalizálása**

A képteljesítmény javítására két beállítás használható a képernyőn megjelenő menüben: A Clock (Órajel) és a Clock Phase (Órajelfázis) lehetőségek.

**MEGJEGYZÉS:** A Clock (Órajel) és a Clock Phase (Órajelfázis) beállítások csak analóg bemenet használata esetén állíthatók. Digitális bemenet esetében ezek a paraméterek nem állíthatók.

Először is a Clock (Órajel) értékét kell helyesen beállítani, mert a Clock Phase (Órajelfázis) beállítása ettől függ majd. Csak akkor használja ezeket a lehetőségeket, ha az automatikus beállítás funkció nem eredményez kielégítő képet.

- **Clock** (Órajel) Növeli/csökkenti az értéket, hogy minimalizálja bármilyen függőlegesen sáv vagy csík megjelenését a kijelző hátterében.
- **Clock Phase** (Órajelfázis) Növeli/csökkenti az értéket, hogy minimalizálja a videók vibrálását vagy elmosódását.

**MEGJEGYZÉS:** Ha ezeket a vezérlőket használja, a legjobb eredményt a CD-n mellékelt, automatikus beállítási mintázatot megjelenítő szoftver használatával érheti el.

Ha a Clock (Órajel) és a Clock Phase (Órajelfázis) értékeinek beállítása közben a monitor képe eltorzul, folytassa a beállítást, amíg a torzulás el nem tűnik. A gyári beállítás visszaállításához válassza a **Yes** (Igen) lehetőséget a **Factory Reset** (Gyári beállítások) menüpont alatt a képernyőn megjelenő menüben.

Függőleges sávok eltávolítása (Clock (Órajel)):

- **1.** Az OSD menü megnyitásához nyomja meg a monitor elülső paneljén a Menu (Menü) gombot, majd válassza az **Image Control** (Kép vezérlése) > **Clock** (Órajel) lehetőséget.
- **2.** Nyomja meg a + (plusz) vagy a (mínusz) gombot a monitor elülső paneljén a függőleges sávok eltávolításához. Lassan nyomkodja a gombokat, hogy véletlenül se lépjen túl a megfelelő beállítási ponton.

**4-2. ábra:** A Clock (Órajel) érték beállítása

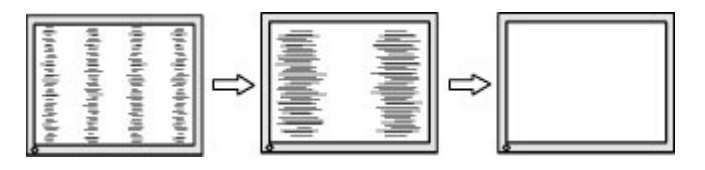

**3.** Ha a Clock (Órajel) érték beállítása után homályos vagy vibrál a kép, esetleg sávok jelennek meg a képernyőn, folytassa a beállítást a Clock Phase (Órajelfázis) értékkel.

<span id="page-33-0"></span>Vibrálás vagy homályosság javítása (Clock Phase (Órajelfázis)):

- **1.** Az OSD menü megnyitásához nyomja meg a monitor elülső paneljén a Menu (Menü) gombot, majd válassza az **Image Control** (Kép vezérlése) > **Clock Phase** (Órajelfázis) lehetőséget.
- **2.** Nyomja meg a + (plusz) vagy a (mínusz) gombot a monitor elülső paneljén a vibrálás vagy a homályosság eltávolításához. Előfordulhat, hogy a vibrálás vagy homályosság a számítógéptől vagy a grafikus vezérlőkártyától függően nem szűnik meg.

**4-3. ábra:** A Clock Phase (Órajelfázis) érték beállítása

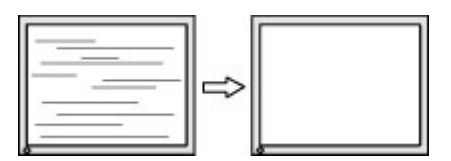

A kép helyzetének módosítása (Horizontal Position (Vízszintes pozíció) és Vertical Position (Függőleges pozíció)):

- **1.** Az OSD menü megnyitásához nyomja meg a monitor elülső paneljén a Menu (Menü) gombot, majd válassza az **Image Control** (Kép vezérlése) > **Horizontal Position** (Vízszintes pozíció) és/ vagy a **Vertical Position** (Függőleges pozíció) lehetőséget.
- **2.** Nyomja meg a + (plusz) vagy a (mínusz) gombot a monitor elülső paneljén a monitoron megjelenő kép pozíciójának beállításához. A Horizontal Position (Vízszintes pozíció) beállítás jobbra vagy balra, a Vertical Position (Függőleges pozíció) pedig felfelé vagy lefelé mozdítja a képet.

**4-4. ábra:** Vízszintes vagy függőleges pozíció beállítása

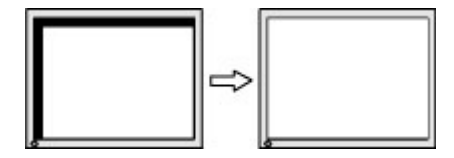

#### **A HP Display Assistant alkalmazás használata**

A HP Display Assistant a dokumentációs CD-n mellékelt alkalmazás, amely könnyen érthető utasításokkal, valamint az egyes monitorokhoz külön megtervezett háttérmintákkal segíti a finomhangolás során. A következő lehetőségeket biztosítja:

- Pontos, a legjobb képminőséget eredményező kijelzőkalibráció a lépésről-lépésre vezető varázslók segítségével.
- A monitorkép és a színbeállítások szoftveres vezérlése, így elkerülhető a monitor elülső paneljén található gombok és a kijelzőn megjelenő menü használata.
- Előre definiált kijelzőbeállítások minden felhasználó számára többfelhasználós környezetekben.
- Egy-egy felhasználó számára több kijelzőbeállítási lehetőség a tartalomtól és a környezet megvilágításától függően.
- Eszköz- és energiaellátás-kezelési lehetőségek például egy vagy több, a tartományban található kijelző távvezérlése egy központi konzolalkalmazásból.

A HP Display Assistant alkalmazás két módon használható: varázsló és OSD módban. Az ajánlott üzemmód a varázsló mód, amely lépésről-lépésre végigvezeti a monitor pontos kalibrálásának folyamatán. Ez a módszer egy lépéssorozaton alapul, amelynek teljesítése a legjobb eredményeket biztosítja.

<span id="page-34-0"></span>**MEGJEGYZÉS:** További információkat a szoftverről a HP Display Assistant felhasználói útmutatójában talál.

## **A monitor állapotának felmérése**

A következő monitorállapotok esetén különleges üzenetek jelennek meg a képernyőn:

- **Monitor Status** (Monitor állapota) Amikor a monitort bekapcsolja, vagy a bemeneti forrásjel megváltozik, öt másodpercre megjelenik a Monitor Status (Monitor állapota) üzenet. Az üzenetben megjelenik az aktuálisan aktív bemeneti jel, az automatikus forrásváltás beállítása (be- vagy kikapcsolt), az alapértelmezett forrásjel, az aktuális kijelzőfelbontás, valamint az ajánlott kijelzőfelbontás.
- **Input Signal Out of Range—Change resolution setting to 1920 x 1080 60Hz** (Bemeneti jel tartományon kívül – Módosítsa a felbontást 1600 x 900, 60 Hz értékre) – Jelzi, hogy a monitor nem támogatja a bemeneti jelet, mert a felbontás és/vagy a frissítés gyakorisága magasabbra van állítva, mint amit a monitor támogat.
- **No Source Signal** (Nincs bemeneti jel) Jelzi, hogy a monitor nem kap videojelet a számítógép felől a monitor videobemeneti csatlakozóin. Ellenőrizze, hogy a számítógép vagy a bemeneti jel ki van-e kapcsolva, vagy nincs-e alvó állapotban.
- **Auto Adjustment in Progress** (Automatikus beállítás folyamatban) Jelzi, hogy az automatikus beállítási funkció aktív.
- **Monitor Going to Sleep** (A monitor alvó állapotba lép) Jelzi, hogy a monitor alvó állapotba lép.
- **Check Video Cable** (Ellenőrizze a videokábelt) Jelzi, hogy a kábel nincs megfelelően a számítógéphez csatlakoztatva.
- **OSD Lockout** (OSD zárolva) Az elülső panelen található Menu (Menü) gombot 10 másodpercig nyomva tartva engedélyezhető vagy letiltható az OSD menü. Ha az OSD le van zárva, tíz másodpercre megjelenik az **OSD Lockout** (OSD zárolva) figyelmeztető üzenet.
	- Ha az OSD zárolva van, az engedélyezéshez tartsa nyomva a Menu (Menü) gombot 10 másodpercig.
	- Ha az OSD engedélyezve van, a zároláshoz tartsa nyomva a Menu (Menü) gombot 10 másodpercig.
- **Power Button Lockout** (Bekapcsoló gomb zárolva) Jelzi, hogy a bekapcsoló gomb zárolva van. Ha a bekapcsoló gomb zárolva van, megjelenik a **Power Button Lockout** (Bekapcsoló gomb zárolva) figyelmeztető üzenet.
	- Ha a bekapcsoló gomb zárolva van, az engedélyezéshez tartsa nyomva a bekapcsoló gombot 10 másodpercig.
	- Ha a bekapcsoló gomb engedélyezve van, a zároláshoz tartsa nyomva a bekapcsoló gombot 10 másodpercig.
- **Dynamic Contrast Ratio On** (Dinamikus kontrasztarány bekapcsolva) Jelzi, hogy a dinamikus kontrasztarány be van kapcsolva. Ez akkor történik, ha az OSD menü **Image Control** (Kép vezérlése) almenüjében bekapcsolja a Dynamic Contrast Ratio (Dinamikus kontrasztarány) lehetőséget.
- **Dynamic Contrast Ratio Off** (Dinamikus kontrasztarány kikapcsolva) Jelzi, hogy a dinamikus kontrasztarány ki van kapcsolva. Ez akkor történik, ha az OSD menü **Image Control** (Kép

<span id="page-35-0"></span>vezérlése) almenüjében kikapcsolja a Dynamic Contrast Ratio (Dinamikus kontrasztarány) lehetőséget.

**• Theft Mode Enabled** (Lopásgátló üzemmód engedélyezve) – Jelzi, hogy a lopásgátló üzemmód aktiválva van. A lopásgátló üzemmód választható lehetőség, amelyet a HP Display Assistant szoftverben lehet beállítani. A lopásgátló üzemmód akkor lép életbe, ha mind a táp-, mind a kijelzőkábel ki lett húzva a monitorból, a monitort egy másik számítógéphez csatlakoztatták, és a lopásgátló PIN-kódot nem ütötték be az eltelt időközben. Ha a monitor lopásgátló üzemmódban van, a bekapcsoló gomb kivételével minden, az elülső panelen található gomb zárolva lesz.

## **Sleep Timer Mode (Alvásidőzítő mód)**

A Sleep Timer Mode (Alvásidőzítő mód) egy energiatakarékos szolgáltatás, amely lehetővé teszi annak beállítását, hogy monitora minden nap ugyanabban az időpontban ki- és bekapcsoljon. Ez a monitor háttérvilágításához használt égők élettartamát is meghosszabbítja. A Sleep Timer (Alvásidőzítő) funkciónak öt beállítási lehetősége van:

- Set Current Time (Jelenlegi idő beállítása)
- Set Sleep Time (Alvásidő beállítása)
- Set On Time (Bekapcsolási idő beállítása)
- Timer (Időzítő): On (Be)/Off (Ki)
- Sleep Now (Azonnali alvás)

Az időzítő beállítása:

- **1.** Az **OSD menü** megnyitásához nyomja meg a monitor elülső paneljén a Menu (Menü) gombot.
- **2.** Görgessen lefelé, és jelölje ki a **Management** (Kezelés) lehetőséget.
- **3.** A **Management** (Kezelés) elem kiválasztásához nyomja meg az OK gombot.
- **4.** Görgessen lefelé, jelölje ki, majd válassza a **Sleep Timer (Alvásidőzítő) > Set Current Time (Jelenlegi idő beállítása)** lehetőséget.
	- **MEGJEGYZÉS:** Be kell állítania a jelenlegi helyi időt, mielőtt megadja a **Sleep Time** (Alvásidő) vagy az **On Time** (Bekapcsolási idő) lehetőséget. Ügyeljen rá, hogy az idő 24 órás formátumban jelenik meg. Például a délutáni 1:15 időpont 13 óra 15 percként jelenik meg.

Egy áramkimaradás vagy a tápellátás megszűnése 00:00 értékre állítja az órát. Ha ez történik, újra be kell állítania az alvásidőzítő módot.

- **5.** Nyomja meg egyszer az OK gombot az óra beállításához.
- **6.** Nyomja meg a (mínusz) vagy a + (plusz) gombot az óra beállításához.
- **7.** Nyomja meg újra az OK gombot a perc beállításához.
- **8.** Nyomja meg a (mínusz) vagy a + (plusz) gombot a perc beállításához.
- **9.** Nyomja meg az OK gombot a beállított idő zárolásához.
- **10.** A jelenlegi idő beállítása után a kijelölés automatikusan a **Set Sleep Time** (Alvásidő beállítása) lehetőségre ugrik. Ismételje meg a lépéseket 6-tól 9-ig a **Sleep Time** (Alvásidő) értékének beállításához.
- **11.** Ha nem kívánja beállítani a **Sleep Time** (Alvásidő) opciót, nyomja meg az OK gombot kétszer, majd válassza a **Save and Return** (Mentés és visszatérés) lehetőséget a menüből való kilépéshez.
- **12.** A **Sleep Time** (Alvásidő) beállítása után a kijelölés automatikusan a **Set On Time** (Bekapcsolási idő beállítása) lehetőségre ugrik. Ismételje meg a lépéseket 6-tól 9-ig az **On Time** (Bekapcsolási idő) opció beállításához.
- **13.** Állítsa a **Timer mode** (Időzítő üzemmód) beállítást **On** (Be) értékűre a **Sleep Timer** (Alvásidőzítő) beállításainak aktiválásához.
- **14.** Ha elkészült, válassza a **Save and Return** (Mentés és visszatérés) lehetőséget a menü elhagyásához.

Az ötödik választási lehetőség, a **Sleep Now** (Azonnali alvás) kikapcsolja a monitor háttérvilágítását, és az alvó módban marad mindaddig, amíg a következő **On Time** (Bekapcsolási idő) beállítás aktiválja, vagy amíg meg nem nyomja a monitor valamelyik gombját.

# <span id="page-37-0"></span>**5 A webkamera használata**

Telepítse a monitorhoz kapott CD korongról a CyberLink YouCam szoftvert és illesztőprogramot.

**MEGJEGYZÉS:** A webkamera működéséhez USB kapcsolat szükséges a monitor és a PC között.

Az alábbiakra használhatja a webkamerát:

- Videó készítése a számítógépen található fájlokból.
- Pillanatfelvételek készítése, majd megtekintése, szervezése, szerkesztése, küldése és nyomtatása.
- Video-feljegyzések készítése fejlett vizuális naptárhoz és megosztáshoz.
- Élő videobeszélgetés kezdeményezése Windows Live Messenger vagy más kompatibilis alkalmazás segítségével.
- Élő videók importálása videószerkesztő programba mentéshez, küldéshez, adatfolyamként történő webes közzétételhez vagy lemezre történő rögzítéshez.

# **A YouCam telepítése a CD-ről**

A YouCam telepítése

- **1.** Helyezze be a monitorhoz kapott CD-t a számítógép CD-ROM meghajtójába.
- **2.** Válassza az **Install YouCam** (YouCam telepítése) elemet, és futtassa a telepítő fájlt.
- **3.** Kövesse a képernyőn megjelenő utasításokat.

## **Webkamera-videó és pillanatképek rögzítése**

A CyberLink YouCam használata, miután telepítette a mellékelt CD-ről:

- **1.** Kattintson a **Start** gombra.
- **2.** Kattintson az **All Programs** (Minden program), **CyberLink YouCam**, majd újra a **CyberLink YouCam** elemre.
- **3.** Kattintson a **Tutorials** (Oktatóanyagok) elemre az ismertető videó megtekintéséhez.

# **Videóbeszélgetés vagy konferenciahívás létrehozása**

Egy videobeszélgetés előkészítéséhez internet-hozzáférésre és egy olyan szoftverre van szükség, amely képes videóhívásokat bonyolítani interneten keresztül. Ahogy a csevegőprogramokat is, ezeket a szoftvereket is használhatja egy vagy több emberrel való egyidejű beszélgetésre. A szoftver külön előfizetést igényelhet.

Az optimális távolság a mikrofonnal történő felvételhez körülbelül 0,5 méter (2 láb) a mikrofontól.

Videóbeszélgetés előtt:

- **1.** Töltsön le egy internetes üzenő vagy videotelefonáló programot. Győződjön meg róla, hogy a hívott személy rendelkezik kompatibilis videotelefonáló szoftverrel.
- **2.** Engedélyezze a webkamerát alapértelmezett videobemeneti eszközként. Ezt rendszerint a használt program **Tools** (Eszközök) menüjében található videobeállításoknál teheti meg.
- **3.** Indítsa el a videohívást a videotelefonáló program használati utasítása szerint.

# <span id="page-39-0"></span>**6 A HP MyRoom használata**

A HP MyRoom az Ön online tárgyalóterme. Lépjen kapcsolatba üzleti kollégáival "szemtől szembe", és működjenek együtt ezekkel a praktikus eszközökkel.

# **A HP MyRoom telepítése a CD-ről**

A HP MyRoom telepítése

- **1.** Helyezze be a monitorhoz kapott CD-t a számítógép CD-ROM meghajtójába.
- **2.** Válassza az **Install MyRoom** (MyRoom telepítése) elemet, és futtassa a telepítő fájlt.
- **3.** Kövesse a képernyőn megjelenő utasításokat.

### **A HP MyRoom letöltése az Internetről**

A HP MyRoom letöltése:

- **1.** Keresse fel a<https://www.rooms.hp.com/myroom>webhelyet.
- **2. Válassza ki a kívánt nyelvet** a képernyő jobb felső sarkában. Kattintson a **Go** (Ugrás) elemre, ha nyelvet szeretne váltani.
- **3.** Kattintson a **Download Now** (Letöltés most) elemre.
- **4.** Kattintson a **Run** (Futtatás) elemre a fájl futtatásához.
- **5.** A szoftver telepítésének befejezéséhez kövesse a képernyőn megjelenő utasításokat.

### **HP MyRoom fiók létrehozása**

A HP MyRoom használatának megkezdése a szoftver telepítése után:

- **1.** Kattintson a **Create New Account** (Új fiók létrehozása) elemre.
- **2.** Adja meg nevét, e-mail címét, és állítson be egy jelszót.
- **3.** Kövesse a promptot e-mail címe érvényesítéséhez.
- **4.** Jelentkezzen be a HP MyRoom-ba.
- **5.** Kezdje meg a HP MyRoom használatát az Add Contact (Kapcsolat hozzáadása) gombra kattintva.
- **6.** Kattintson a kérdőjel gombra, és válassza ki a **Documentation** (Dokumentáció) elemet a részletesebb utasításokért.

# <span id="page-40-0"></span>**A Hibaelhárítás**

# **Általános problémák elhárítása**

A következő táblázat lehetségesen előforduló problémákat, a problémák lehetséges okait, valamint a javasolt megoldásokat sorolja fel.

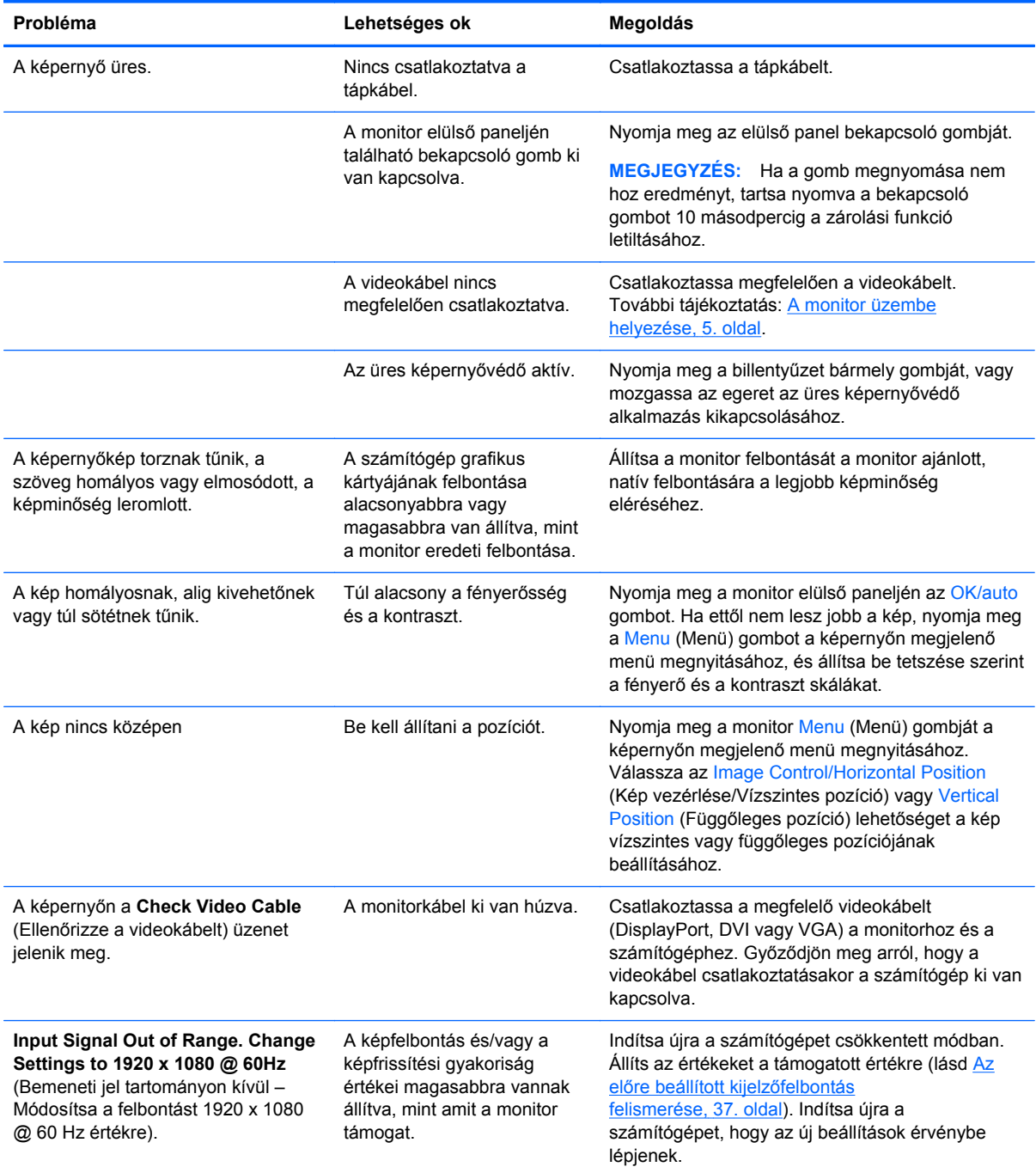

<span id="page-41-0"></span>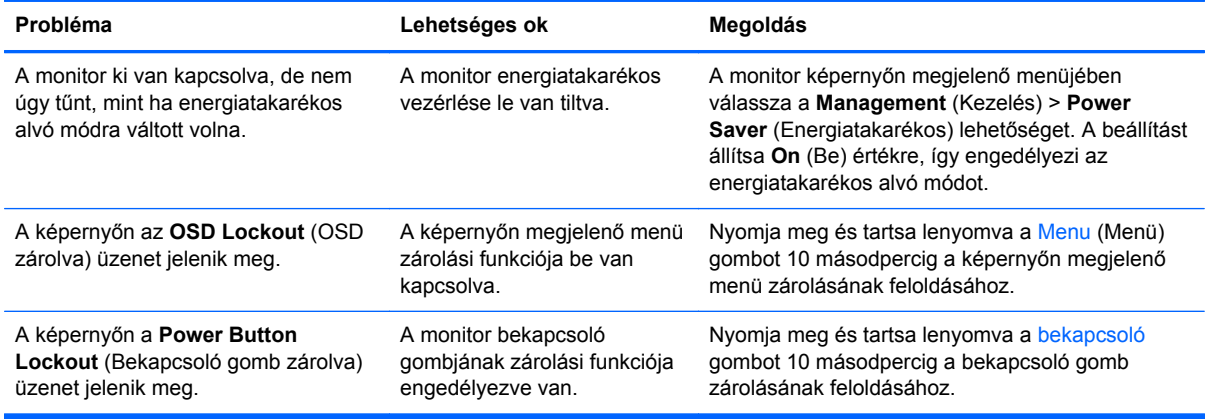

### **Webkamera**

A webkamerával kapcsolatos problémáknak különféle okaik lehetnek. Okozhatja a problémát a webkamera egyik illesztőprogramja, de a webkamerát használni kívánó szoftver is lehet hibás. Mielőtt a HP vállalathoz fordulna:

- Töltse le monitora legfrissebb illesztőprogramjait.
- Keressen a HP webhelyén ismert webkamera problémákat, programfrissítéseket és terméktámogatás cikkeket.

# <span id="page-42-0"></span>**Online műszaki támogatás**

Látogasson el a<http://www.hp.com/support>weboldalra, ahol online férhet hozzá műszaki támogatási információkhoz, önálló megoldást biztosító eszközökhöz, internetes támogatáshoz – emellett közösségi fórumokat és számítástechnikai szakembereket, széles körű, kiterjedt tudásbázist, valamint megfigyelő és diagnosztikai eszközöket érhet el.

#### **Felkészülés a műszaki támogatás telefonos megkeresésére**

Ha nem tud megoldani egy problémát az ebben a fejezetben találhat problémamegoldó tippek segítségével, lehetséges, hogy fel kell hívnia a műszaki támogatást. A következő adatok legyenek kéznél, ha telefonál:

- A monitor modellszáma
- A monitor sorozatszáma
- A vásárlás a számlán feltüntetett dátuma
- A hiba fellépésének körülményei
- A megjelenő hibaüzenetek
- **Hardverkonfiguráció**
- Az ön által használt hardver és szoftver neve és verziója

# <span id="page-43-0"></span>**B Műszaki adatok**

**MEGJEGYZÉS:** Minden műszaki adat a HP összetevők gyártói által megadott általános adatokat tükrözi, a tényleges teljesítmény lehet nagyobb vagy kisebb is.

# **LA2206xc**

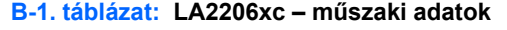

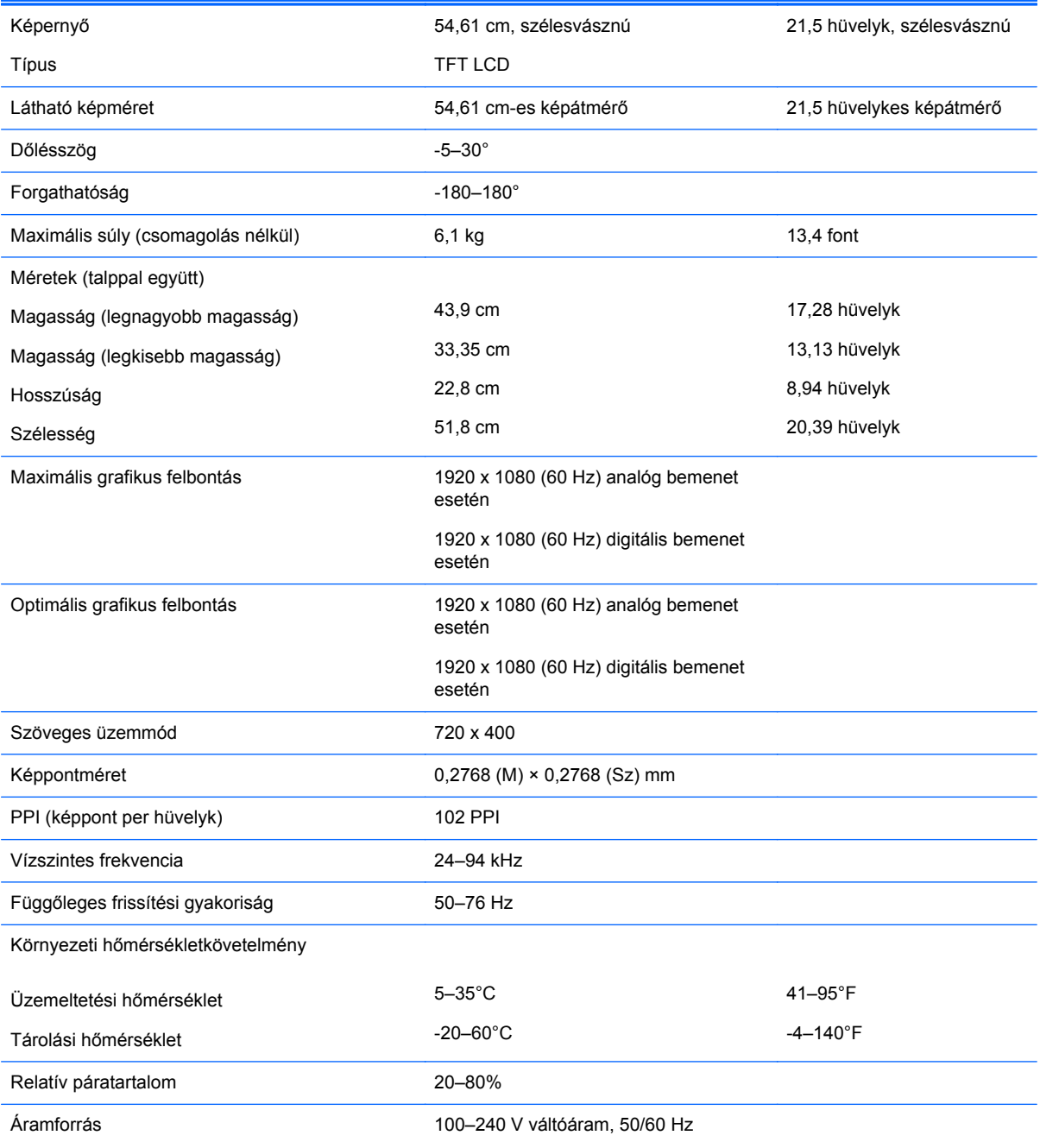

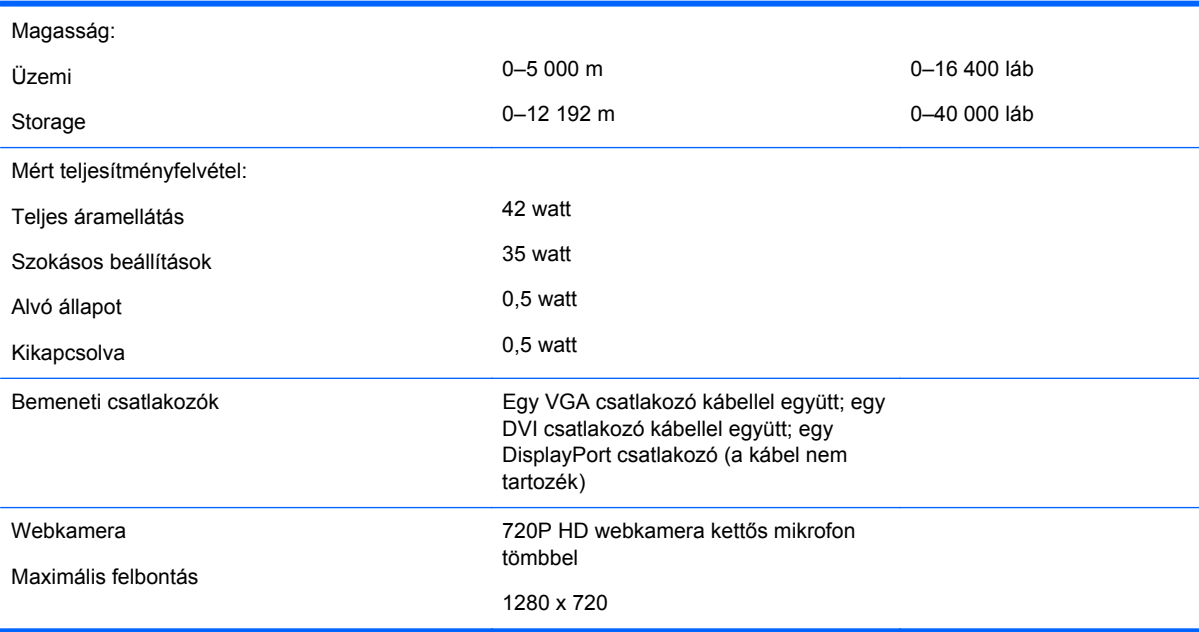

#### <span id="page-44-0"></span>**B-1. táblázat: LA2206xc – műszaki adatok (folytatás)**

### **Az előre beállított kijelzőfelbontás felismerése**

Az alábbiakban felsorolt felbontások a leggyakrabban használt üzemmódok, és gyári alapbeállításként használatosak. Ez a monitor automatikusan felismeri ezeket az előre beállított üzemmódokat, ezek pontosan méretezve, középre illesztve jelennek meg a képernyőn.

#### **LA2206xc**

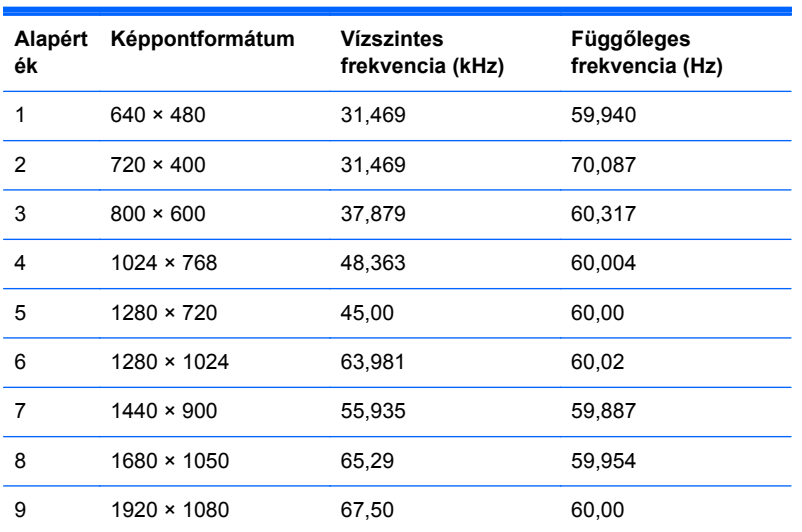

#### **B-2. táblázat: Gyárilag beállított üzemmódok**

#### **B-3. táblázat: Nagyfelbontású videoformátumok**

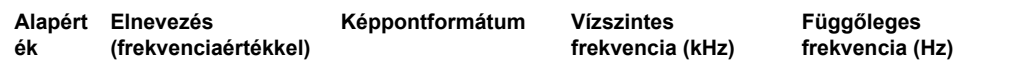

| <u>D-0. tapiazat.</u> Tragyicibolitasa viacolomiatamon (lorytatas) |         |                    |        |    |
|--------------------------------------------------------------------|---------|--------------------|--------|----|
|                                                                    | 480p    | $720 \times 480$   | 31,469 | 60 |
| 2                                                                  | 576p    | $720 \times 576$   | 31,25  | 50 |
| 3                                                                  | 720p50  | $1280 \times 720$  | 37,5   | 50 |
| 4                                                                  | 720p60  | $1280 \times 720$  | 45     | 60 |
| 5                                                                  | 1080p50 | $1920 \times 1080$ | 56,25  | 50 |
| 6                                                                  | 1080p60 | $1920 \times 1080$ | 67,5   | 60 |

<span id="page-45-0"></span>**B-3. táblázat: Nagyfelbontású videoformátumok (folytatás)**

### **Belépés a felhasználói üzemmódokba**

A videovezérlő jel néha olyan üzemmódot kérhet, amely nincs előre beállítva, ha:

- Ön nem szabványos grafikus adaptert használ.
- Ön nem előre beállított módot használ.

Ha ez megtörténik, szükség lehet a monitor beállításainak módosítására a képernyőn megjelenő menü segítségével. A változtatásokat elvégezheti bármelyik vagy mindegyik üzemmódhoz, a módosítások mentve lesznek a memóriában. A monitor automatikusan tárolja az új beállítást, majd felismeri az új üzemmódot – ugyanúgy, mint az előre beállított módokat. A gyárilag előre beállított üzemmódokon kívül 10 felhasználói üzemmód állítható be és tárolható.

### **Energiatakarékos mód**

A monitorok támogatják az alacsony energiafelhasználású állapotot. A monitor akkor lép alacsony energiafelhasználású állapotba, ha észleli a vízszintes szinkronjel és/vagy a függőleges szinkronjel hiányát. Ezeknek a jeleknek a hiányában a monitor képernyője üres lesz, a háttérvilágítás kikapcsol, és a bekapcsoló gomb sárgára vált. Amikor a monitor alacsony energiafelhasználású állapotba kerül, a monitor 0,5 watt energiát használ fel. A normál működési módba való visszatérés előtt van egy rövid bemelegedési idő.

Az energiatakarékos tulajdonságok beállításához tekintse meg a számítógép használati utasítását (néhol energiagazdálkodási lehetőségek néven található meg).

**MEGJEGYZÉS:** A fenti energiatakarékos szolgáltatás csak akkor működik, ha olyan számítógéphez csatlakozik, amely rendelkezik energiagazdálkodási lehetőségekkel.

A monitor Energy Saver alkalmazásában elérhető lehetőségekkel beállíthatja úgy a monitort, hogy egy előre meghatározott időpontban alacsony energiafelhasználású állapotba kerüljön. Amikor a monitor Energy Saver alkalmazása alacsony energiafelhasználású állapotúra állítja a monitort, a tápellátás világítása sárgán villog.

# <span id="page-46-0"></span>**C Hatósági közlemények**

### **A Szövetségi Hírközlési Tanács (Federal Communications Commission, FCC) nyilatkozata**

A készüléket megvizsgálták, és megállapították, hogy megfelel a B-osztályú digitális eszközök előírásainak, az FCC szabályok 15. részében előírtaknak megfelelően. A határértékeket úgy állapították meg, hogy kielégítő védelmet nyújtsanak a káros interferencia ellen otthoni körülmények között. Ez a készülék rádiófrekvenciás energiát állít elő, használ és sugározhat, és ha nem az utasításoknak megfelelően helyezik üzembe és használják, akkor káros interferenciával zavarhatja a rádiós kommunikációt. Az is előfordulhat, hogy bizonyos konfigurációknál fellép az interferencia. Ha a berendezés interferenciát okoz a rádió- vagy televízióadásban (az interferencia a készülék ki- és bekapcsolásával ellenőrizhető), érdemes az interferenciát megszüntetni a következő módszerek közül egynek vagy többnek az alkalmazásával:

- Forgassa el vagy helyezze át az antennát.
- Tegye a berendezést és a rádióvevőt egymástól távolabb.
- A berendezést olyan konnektorba csatlakoztassa, amely másik áramkörön van, mint az a konnektor, amelyhez a rádióvevő csatlakozik.
- Ha segítségre van szüksége, forduljon az eladóhoz vagy szakképzett televízió- és rádiószerelőhöz.

#### **Módosítások**

Az FCC előírásai alapján kötelező a felhasználót értesíteni arról, hogy a készüléknek a HP által jóvá nem hagyott bármilyen változtatása vagy módosítása a felhasználó használati jogának visszavonását jelentheti.

#### **Kábelek**

Az eszköz csatlakozóihoz fémből készült RFI/EMI csatlakozós, árnyékolt kábeleket kell használni az FCC szabályozásoknak és előírásoknak való megfelelés érdekében.

#### **Az FCC emblémájával ellátott termékek megfelelőségére vonatkozó nyilatkozat (csak az Amerikai Egyesült Államokra vonatkozik)**

Az eszköz megfelel az FCC előírások 15. részének. Az eszköz az alábbi két feltétel tudomásul vételével használható:

- **1.** Az eszköz nem okozhat káros interferenciát.
- **2.** Az eszköz elfogad minden érkező interferenciát, ideértve az esetlegesen nem kívánt működést okozó interferenciákat is.

A termékkel kapcsolatos kérdéseket a következő címre küldheti:

Hewlett Packard Company

<span id="page-47-0"></span>P. O. Box 692000, Mail Stop 530113

Houston, Texas 77269-2000

A következő számot is hívhatja: 1-800-HP-INVENT (1-800-474-6836).

Az FCC tanúsítvánnyal kapcsolatos kérdéseket a következő címre küldheti:

Hewlett Packard Company

P. O. Box 692000, Mail Stop 510101

Houston, Texas 77269-2000

A következő számot is hívhatja: (281) 514-3333.

A terméket a rajta található alkatrész-, sorozat- vagy modellszám segítségével lehet azonosítani.

### **Canadian Notice**

This Class B digital apparatus meets all requirements of the Canadian Interference-Causing Equipment Regulations.

## **Avis Canadien**

Cet appareil numérique de la classe B respecte toutes les exigences du Règlement sur le matériel brouilleur du Canada.

# **Európai Unióra vonatkozó hatósági nyilatkozat**

A CE jelzést viselő termékek megfelelnek a következő Európai Uniós direktíváknak:

- Kisfeszültségű berendezésekre vonatkozó 2006/95/EK irányelv
- EMC direktíva 2004/108/EK
- Környezetbarát tervezésre vonatkozó direktíva 2009/125/EK, ahol alkalmazható

A termék CE-megfelelősége kizárólag akkor érvényes, ha a HP által szállított, megfelelő CE-jelzéssel ellátott váltakozó áramú adapterrel használja.

A direktíváknak való megfelelésből következik a megfelelő európai szabványoknak (normáknak) való megfelelés is, amelynek leírása a HP által a jelen termékhez vagy termékcsaládhoz kiadott Európai Uniós megfelelőségi nyilatkozatban, a termék dokumentációjában vagy a következő webhelyen érhető el (kizárólag angol nyelven):<http://www.hp.eu/certificates> (írja be a termékszámot a keresőmezőbe).

A megfelelőséget a következő megfelelőségi jelek valamelyikének a terméken való elhelyezése jelzi:

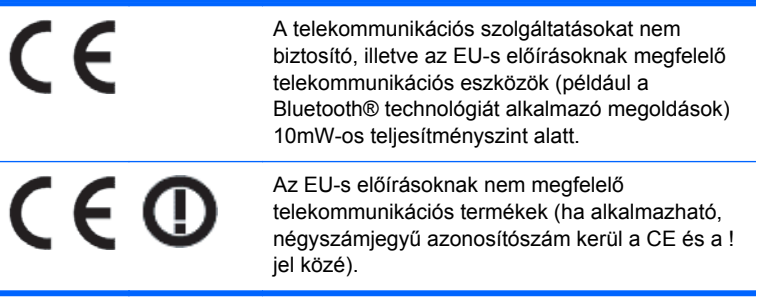

<span id="page-48-0"></span>Tekintse meg a terméken található hatósági címkét.

Hatósági ügyek kapcsolattartója: Hewlett-Packard GmbH, Dept./MS: HQ-TRE, Herrenberger Strasse 140, 71034 Boeblingen, GERMANY.

#### **Németországra vonatkozó ergonómiai tájékoztató**

A "GS" engedélyezési jelöléssel ellátott HP termékek megfelelnek a vonatkozó ergonómiai követelményeknek, ha "GS" engedélyezési jelöléssel ellátott, HP márkajelzésű számítógépekből, billentyűzetből és monitorból álló rendszer részét képezik. A termékekhez adott üzembe helyezési útmutató tartalmazza a konfiguráció adatait.

#### **Japanese Notice**

この装置は、クラスB情報技術装置です。この装置は、家庭環 境で使用することを目的としていますが、この装置がラジオや テレビジョン受信機に近接して使用されると、受信障害を引き 起こすことがあります。取扱説明書に従って正しい取り扱いを して下さい。

**VCCI-B** 

#### **Korean Notice**

이 기기는 가정용(B급)으로 전자파적합등록을 한 기기로서 주 B급 기기 ㅎ급 기기<br>(가정용 방송통신기기) <mark>-</mark> 로 가정에서 사용하는 것을 목적으로 하며, 모든 지역에서 사<br>- 영화 수 있습니다.

### **A tápvezetékkel kapcsolatos követelmények**

A monitor tápegysége automatikus feszültségfelismerést (ALS) biztosít. Ez a szolgáltatás lehetővé teszi, hogy a monitor 100–120 vagy 200–240 voltos bemeneti feszültséggel működjön.

A monitorhoz mellékelt tápkábelkészlet (hajlékony kábel vagy fali csatlakozó) megfelel a berendezés értékesítési országában vagy régiójában érvényes követelményeknek.

Ha az adott országban szeretne tápkábelt beszerezni, az adott országban való használatra jóváhagyott tápkábelt szerezzen be.

A tápkábelnek meg kell felelni a termék besorolásának, valamint feszültség- és áramerősségszintjének, amelyek a termék elektromos adatokat tartalmazó címkéjén szerepelnek. A vezeték feszültség- és áramerősség-méretezése legyen nagyobb, mint a terméken feltüntetett értékek. A vezeték átmérője legalább 0,75 mm² vagy 18 AWG, a kábel hossza pedig 1,8 méter és 3,6 méter közötti legyen. Amennyiben kérdése merül fel a használandó tápkábellel kapcsolatban, forduljon hivatalos HP szolgáltatójához.

A tápkábelt olyan módon kell elvezetni, hogy arra ne léphessenek rá, illetve ne csípődhessen be tárgyak ráhelyezése vagy rátolása miatt. Különösen figyeljen a dugvillára, az elektromos aljzatra és a kábel kilépési pontjára a terméknél.

#### <span id="page-49-0"></span>**Tápkábelekre vonatkozó előírások Japánban**

Japánban csak a termékhez adott tápkábelt használja.

A **VIGYÁZAT!** A termékhez kapott tápvezetéket ne használja más termékekhez.

# **A termékhez kapcsolódó környezetvédelmi tájékoztató**

#### **ENERGY STAR® minősítés**

Az ENERGY STAR® minősítő emblémával ellátott HP kijelzők megfelelnek az Amerikai Egyesült Államok Environmental Protection Agency (környezetvédelmi hivatal, EPA) ügynöksége által létrehozott ENERGY STAR® program előírásainak. Az EPA ENERGY STAR® minősítő jelzése nem feltételezi az EPA támogatását. A Hewlett Packard vállalat az ENERGY STAR® partnervállalataként igazolja, hogy a termék megfelel az ENERGY STAR® program kijelzőkre vonatkozó energiafelhasználási előírásainak.

Minden ENERGY STAR® minősítésű kijelzőn az alábbi ENERGY STAR® minősítő embléma lesz látható:

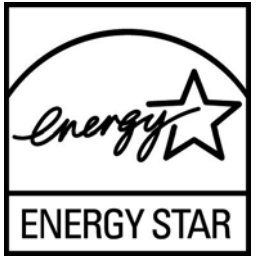

A kijelzőket és számítógépeket minősítő ENERGY STAR® programot az EPA indította el az energiatakarékosabb eszközök otthoni, irodai és ipari használatának népszerűsítésért az energiatakarékosság terjesztése és a levegő szennyezettségének csökkentése érdekében. E cél elérésének egyik módja a Microsoft Windows energiagazdálkodási lehetőségeinek használata az energiafogyasztás csökkentésére, amikor a termék nincs használatban.

Az energiagazdálkodási lehetőségek lehetővé teszik a számítógép alacsony energiafogyasztású vagy "alvó" üzemmódba léptetésének kezdeményezését, ha a felhasználó bizonyos ideig nem használja a számítógépet. Ha a számítógépet külső, ENERGY STAR® minősítésű kijelzővel használja, ez a szolgáltatás a kijelző hasonló energiagazdálkodási funkcióit is támogatja. Ahhoz, hogy ezeket a lehetőségeket kihasználják, a felhasználóknak az ENERGY STAR minősítésű számítógépek és kijelzők által alapértelmezetten biztosított energiagazdálkodási beállításokat kell használniuk. Az alapértelmezett energiagazdálkodási beállítások az ENERGY STAR® minősítésű számítógépeken úgy vannak meghatározva, hogy teljesítsék az alábbi követelményeket, amikor a rendszer váltóáramú tápfeszültségről üzemel:

- A monitor kikapcsolása 15 perc után a felhasználó inaktivitása esetén
- Ha a felhasználó 30 percig inaktív, a számítógép alacsony energiafelhasználású alvó módot kezdeményez

Az ENERGY STAR® minősítésű számítógépek elhagyják az alvó módot, az ENERGY STAR® minősítésű kijelzők pedig folytatják a működést, ha a felhasználó folytatja a számítógép használatát. Erre lehet példa a bekapcsoló/alvó állapot gomb megnyomása, bemeneti jel fogadása egy bemeneti eszközről, bemeneti jel fogadása hálózati kapcsolatról a Wake On Lan (WOL) szolgáltatás engedélyezése esetén – és így tovább.

<span id="page-50-0"></span>Az energiagazdálkodási szolgáltatás energiát és pénzt megtakarító lehetőségeiről, valamint az ENERGY STAR® programról további tájékoztatás az EPA ENERGY STAR® energiagazdálkodási webhelyén, a <http://www.energystar.gov/powermanagement>címen érhető el.

#### **Hulladékkezelés**

Egyes HP LCD monitorok fluoreszcens lámpái higanyt tartalmaznak, amely különleges kezelést igényel az élettartam végén.

Előfordulhat, hogy ezen anyagokra környezetvédelmi okokból szabályozott különleges hulladékkezelési előírások vonatkoznak. A hulladékkezeléssel és újrahasznosítással kapcsolatos információkért forduljon a helyi hatóságokhoz vagy az Electronic Industries Alliance (EIA) szervezethez <http://www.eiae.org>.

#### **A háztartásokban leselejtezett készülékek ártalmatlanítása az Európai Unióban**

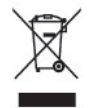

A terméken vagy csomagolásán ez a szimbólum jelzi, hogy a terméket nem szabad a háztartási hulladékkal együtt kidobni. Ehelyett az Ön felelőssége a leselejtezett készülék leadása az elektromos és elektronikai hulladék gyűjtését végző állomáson. A leselejtezett készülékek elkülönített gyűjtése és újrafelhasználása elősegíti a környezeti erőforrások védelmét, és az emberi egészség és a környezet megóvását biztosító újrahasznosítást tesz lehetővé. Ha további információra van szüksége arról, hogy újrahasznosítás céljából hol adhatja le feleslegessé vált berendezéseit, forduljon a helyi önkormányzathoz vagy köztisztasági szolgáltatóhoz, illetve érdeklődjön a terméket forgalmazó boltban.

#### **HP újrahasznosítási program**

A HP javasolja vásárlóinak, hogy hasznosítsák újra elhasznált hardvereiket, az eredeti HP nyomtatópatronokat és az újratölthető elemeket. Az újrahasznosításról további információkat a következő webhelyen talál:<http://www.hp.com/recycle>.

#### **Vegyi anyagok**

A HP mindent megtesz azért, hogy ügyfeleit a termékekben fellelhető vegyi anyagokról tájékoztassa a különféle jogi előírásoknak, például az Európai Parlament és Tanács 1907/2006/EC (REACH) rendeletének megfelelően. A vegyi anyagokkal kapcsolatos tájékoztató jelentés a következő címen található:<http://www.hp.com/go/reach>.

#### **Veszélyes anyagokra vonatkozó rendelet (RoHS)**

A JIS C 0950 jelű, 2005-ben kiadott japán előírás értelmében a 2006. július 1-je után értékesített egyes elektronikus termékekhez a gyártóknak a tartalmazott anyagokkal kapcsolatos nyilatkozatot kell mellékelniük. A termékre vonatkozó JIS C 0950 nyilatkozat itt tekinthető meg: [http://www.hp.com/](http://www.hp.com/go/jisc0950) [go/jisc0950.](http://www.hp.com/go/jisc0950)

2008年、日本における製品含有表示方法、JISC0950が公示されました。製 造事業者は、2006年7月1日以降に販売される電気·電子機器の特定化学 物質の含有につきまして情報提供を義務付けられました。製品の部材表示 につきましては、www.hp.com/go/jisc0950を参照してください。

#### <span id="page-51-0"></span>产品中有毒有害物质或元素的名称及含量

#### 根据中国 《电子信息产品污染控制管理办法》

#### LCD 显示器

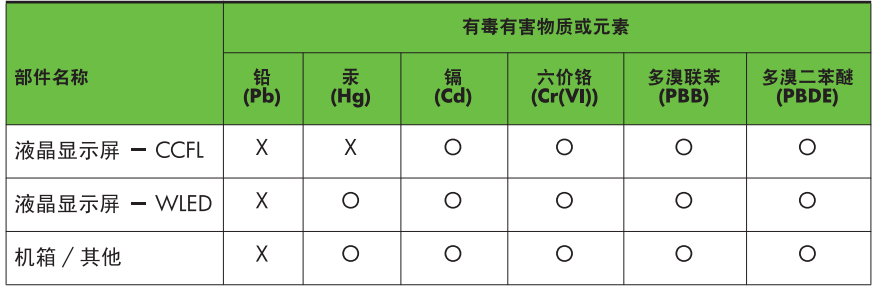

O: 表示该有毒或有害物质在该部件所有均质材料中的含量均在 SI/T11363-2006 标准规定的限量要求以下。

X: 表示该有毒或有害物质至少在该部件的某一均质材料中的含量超出 SJ/T11363-2006 标准规定的限量要求。

表中标有 "X" 的所有部件都符合欧盟 RoHS 法规, 即 "欧洲议会和欧洲理 事会 2003 年 1 月 27 日关于在电子电气设备中限制使用某些有害物质的 2002/95/EC 号指令"。

注: 环保使用期限的参考标识取决于产品正常工作的温度和湿度等条件。

#### **Törökország, EEE előírások**

Az EEE előírásoknak megfelelően

EEE Yönetmeliğine Uygundur

#### **Ukrajna korlátozásai a veszélyes anyagokra vonatkozóan**

Обладнання відповідає вимогам Технічного регламенту щодо обмеження використання деяких небезпечних речовин в електричному та електронному обладнані, затвердженого постановою Кабінету Міністрів України від 3 грудня 2008 № 1057.

A berendezés bizonyos veszélyes anyagok elektromos és elektronikus alkatrészekben való felhasználása tekintetében megfelel az Ukrán Miniszteri Kabinet 2008. december 3-án kiadott rendelete által jóváhagyott Műszaki előírás követelményeinek.

# <span id="page-52-0"></span>**D LCD monitorok minőségére és képpontjaira vonatkozó irányelvek**

A TFT monitor precíz technológiát használ, amelyet a HP szabványainak megfelelően állítanak elő a hibamentes teljesítmény érdekében. Mindemellett a kijelzőnek lehetnek apróbb hibái, amelyek világos és sötét foltokként jelentkezhetnek. Ez gyakori minden LCD képernyőnél, bármilyen gyártótól származzon a termék, és nem csak a HP LCD monitorjaira jellemző. Ezeket a szépséghibákat egy vagy több hibás képpont vagy alképpont okozza.

- Egy képpont három alképpontból áll: egy piros, egy zöld és egy kék alképpontból.
- Egy hibás teljes képpont mindig világít (fehér folt a sötét háttéren) vagy mindig ki van kapcsolva (sötét folt a világos háttéren). A kettő közül az első eset jobban észrevehető.
- Egy alképpont hibája (ponthiba) kevésbé vehető észre, mint egy teljes képponté, és csak bizonyos háttér esetén látható.

A hibás képpontok meghatározásához a monitort meg kell figyelni normális működési keretek között, normális működési módban, a monitor által támogatott felbontás és frissítési gyakoriság mellett körülbelül 50 cm távolságból.

A HP reméli, hogy a technika fejlődésével csökken az LCD kijelzők szépséghibáinak száma, és ennek megfelelően irányelveit is a fejlődésekhez igazítja.